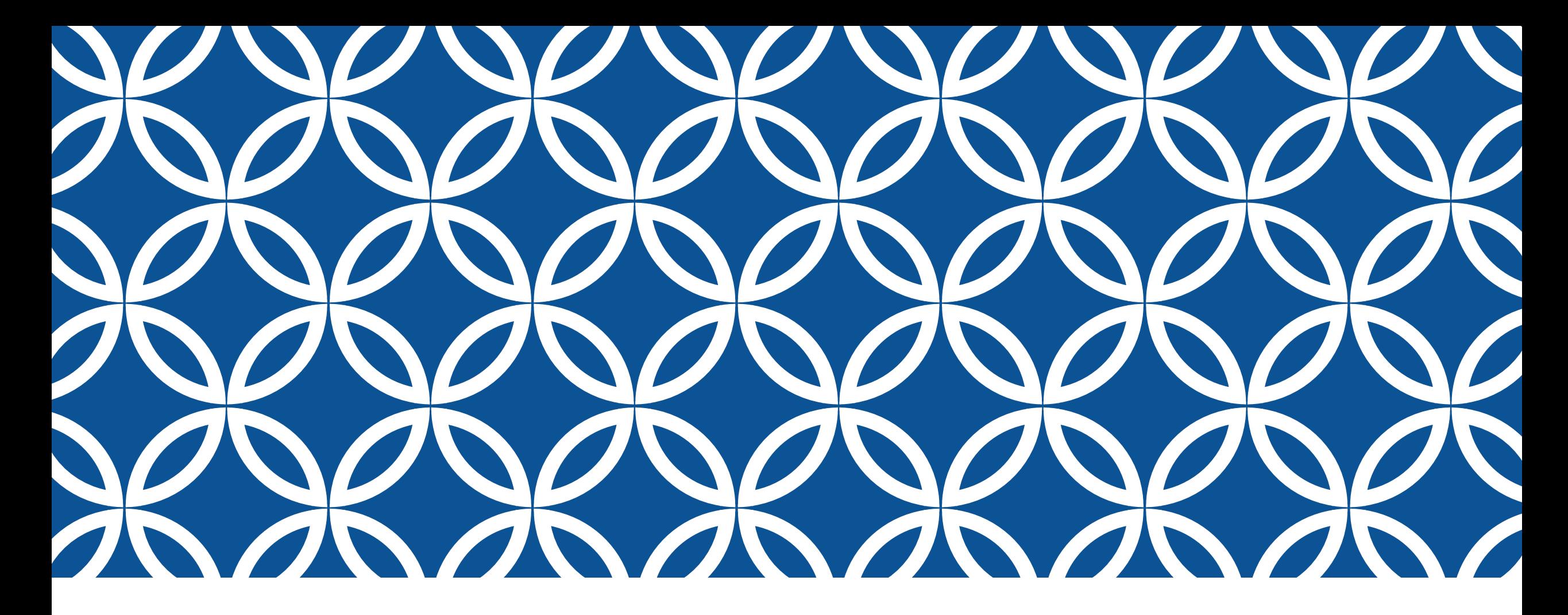

## SPOL PLANNING & ASSESSMENT 2023-2024

Updated By: Dr. Liliana Gutierrez Coordinator of Measurement & Evaluation Institutional Planning, Research & Effectiveness

## **CONTENTS**

### Slide 3: Log-in details

Slide 5: Planning

Slide 6: SACSCOC Principles – Section 7 Institutional Planning and Effectiveness

### **Slide 7: Contents of Unit Plans – Unit Objectives**

### **Slide 8: Contents of Unit Plans – Program Objectives**

Slide 33: Assessment

Slide 34: SACSCOC Principles – Section 8 Student Achievement

### **Slide 35: Contents of Academic Program Student Learning Outcomes**

Slide 53: Notes on Accessing SPOL Modules

Slide 54: Additional Details – Assessment

Slide 57 – 60: Administrative Units Process and Due Dates

Slide 61 – 63: Academic Assessment Process and Due Dates

Slide 64: Uploading Attachments in your SPOL Plans

Slide 67: SPOL Reporting: Downloading or Printing Your SPOL Reports

Slide 75: Rubrics

# SPOL (STRATEGIC PLANNING ONLINE): LOGIN

Recommended browser: Edge or Explorer (Chrome is not recommended)

<https://stphilips.strategicplanningonline.com/>

### **Logging in:**

1. Type the SPOL web address (URL) into the address field of your web browser (Edge recommended) to navigate to **the SPOL** 

### **Logon page**

2. From the SPOL Logon page, enter your **Username** and

**Password**, and then click the <**Logon**> button

3. If your logon fails, you can reset your password by clicking the

"**Forgot My Password… CLICK HERE**" link

SPOL web link may be accessed from the IPRE home page [IPRE Website](https://www.alamo.edu/spc/about-spc/college-offices/planning-research-and-effectiveness/) "Quick Links" (Strategic Planning Online).

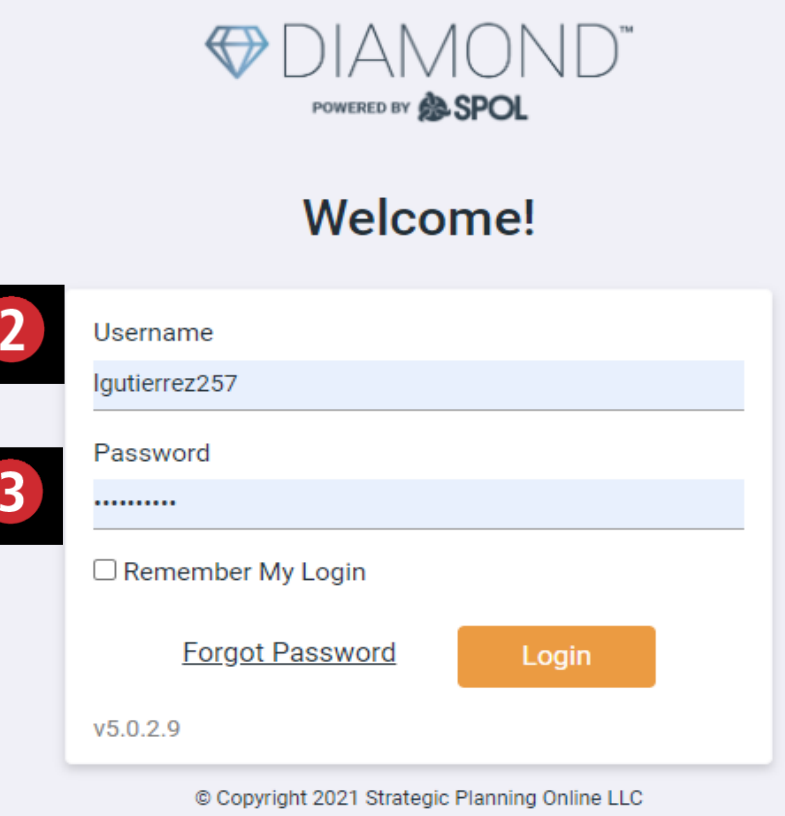

# CHANGING PASSWORD AND USER INFORMATION

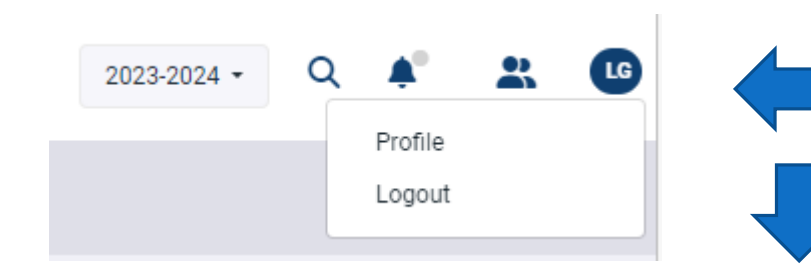

While the User Detail page is open, you can change your password and update information including:

- First Name and Last Name (required fields)
- Title
- Location
- Username (required field)
- Phone 1, Phone 2, and Fax Numbers
- Email Address (required field)

Click on your initials to the far right on the home page header and select "Profile" to access your User Details

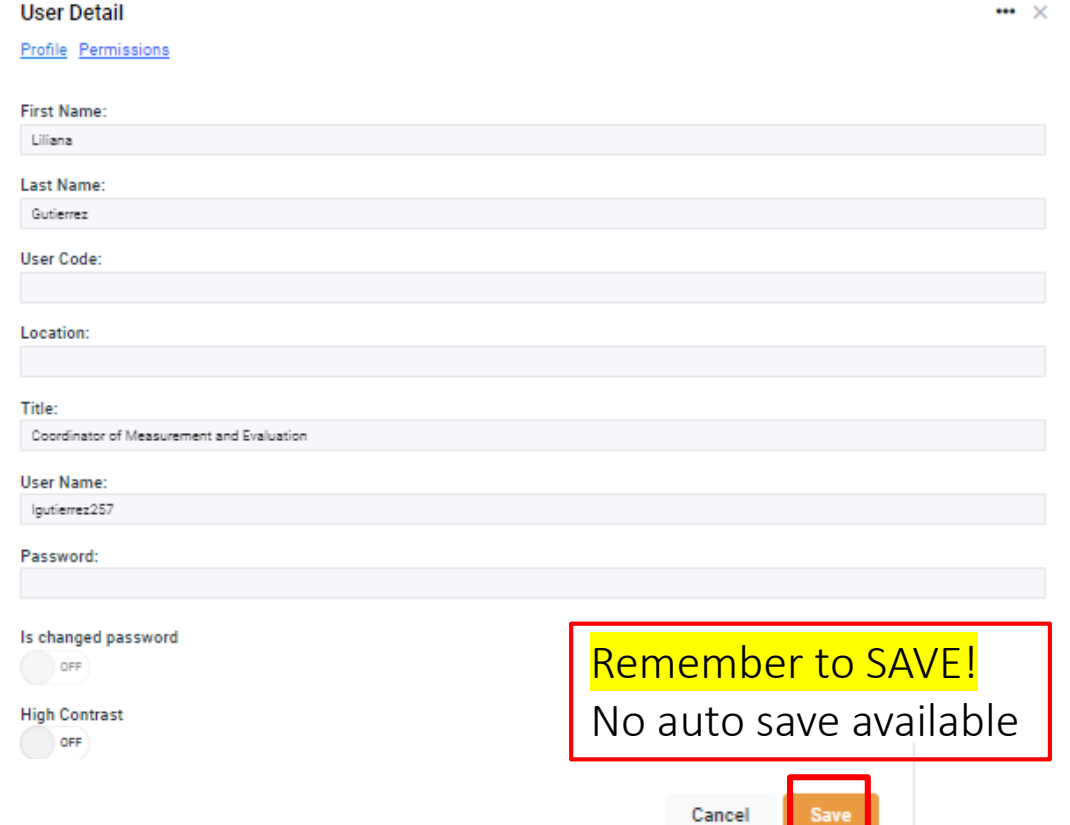

4

### PLANNING

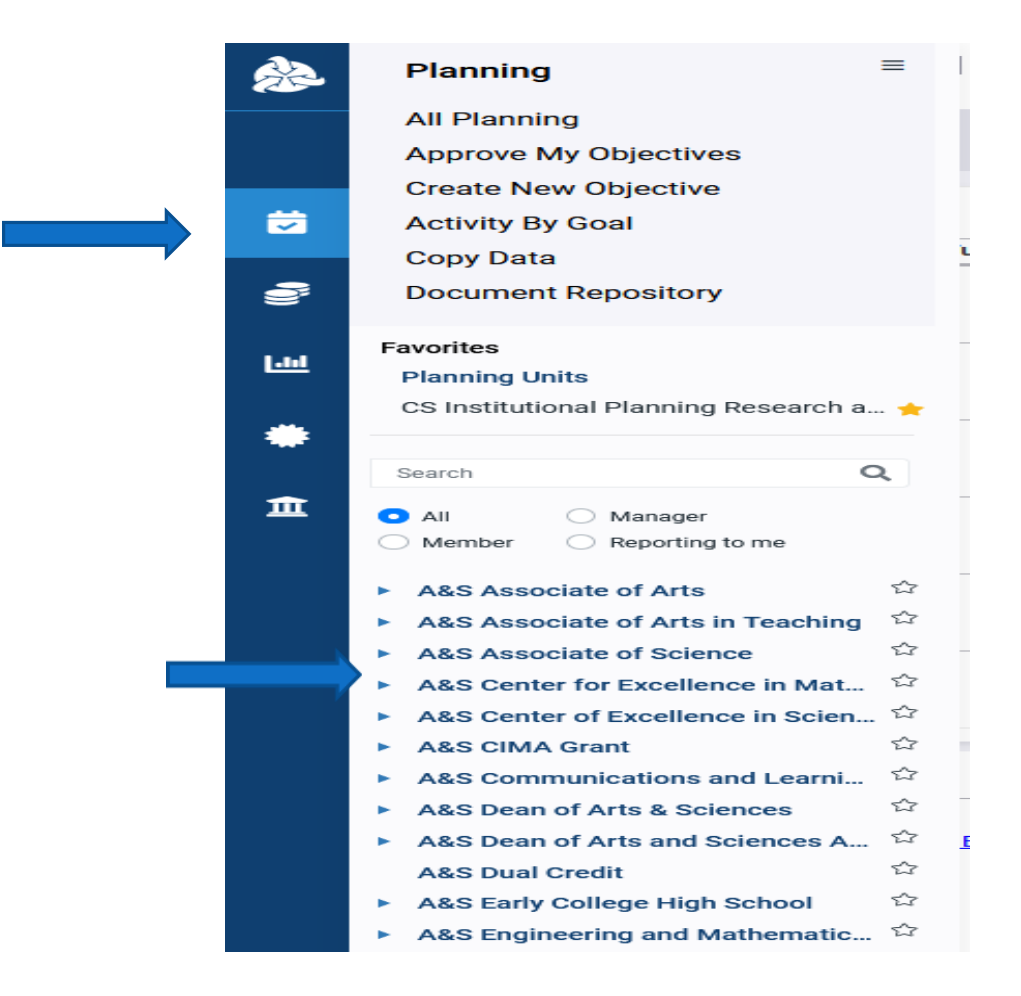

From the Welcome screen, select the icon:

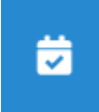

The Planning Menu displays, and you can select your planning unit with a single click.

\*New Feature: Favorites\*

### SPOL PLANNING: COMPLIANCE WITH SACSCOC PRINCIPLES OF ACCREDITATION

### **SECTION 7: Institutional Planning and Effectiveness**

- $\tau_{1,1}$  The institution engages in ongoing, comprehensive, and integrated research-based planning and evaluation processes that (a) focus on institutional quality and effectiveness and (b) incorporate a systematic review of institutional goals and outcomes consistent with its mission. (*Institutional planning)* [CR] – Good to Great & OUAP Cycle
- 

 $7.2$  The institution has a QEP that (a) has a topic identified through its ongoing, comprehensive planning and evaluation processes; (b) has broad-based support of institutional constituencies; (c) focuses on improving specific student learning outcomes and/or student success; (d) commits resources to initiate, implement, and complete the QEP; and (e) includes a plan to assess achievement. (Quality Enhancement Plan) – QEP Tri-directors and Teams

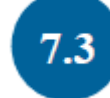

3. The institution identifies expected outcomes of its administrative support services and demonstrates the extent to which the outcomes are achieved. (Administrative effectiveness) - SPOL Planning & OUAP Cycle

### **SPOL Planning - Unit Plans - Unit Objectives**

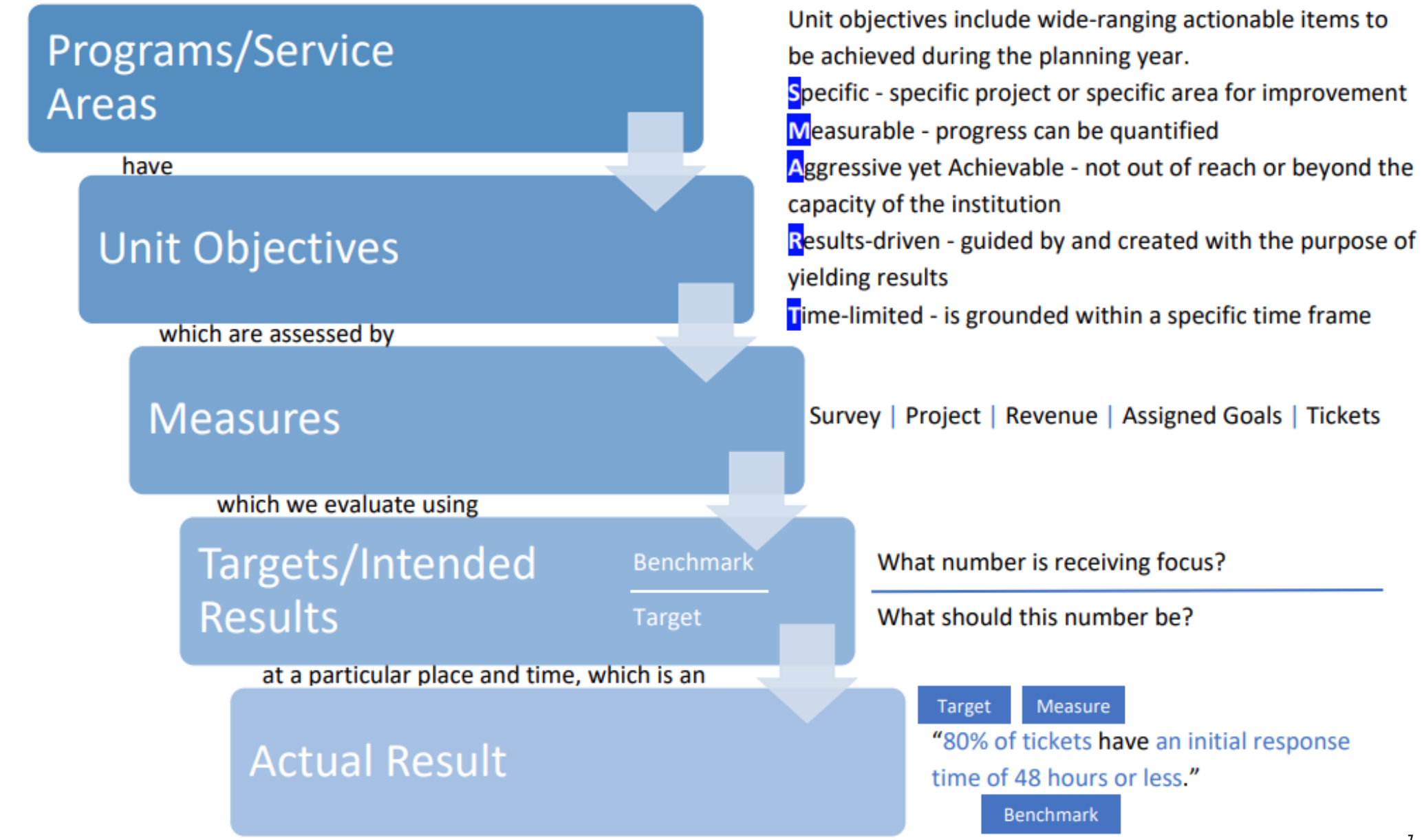

### **SPOL Planning - Unit Plans - Program Objectives**

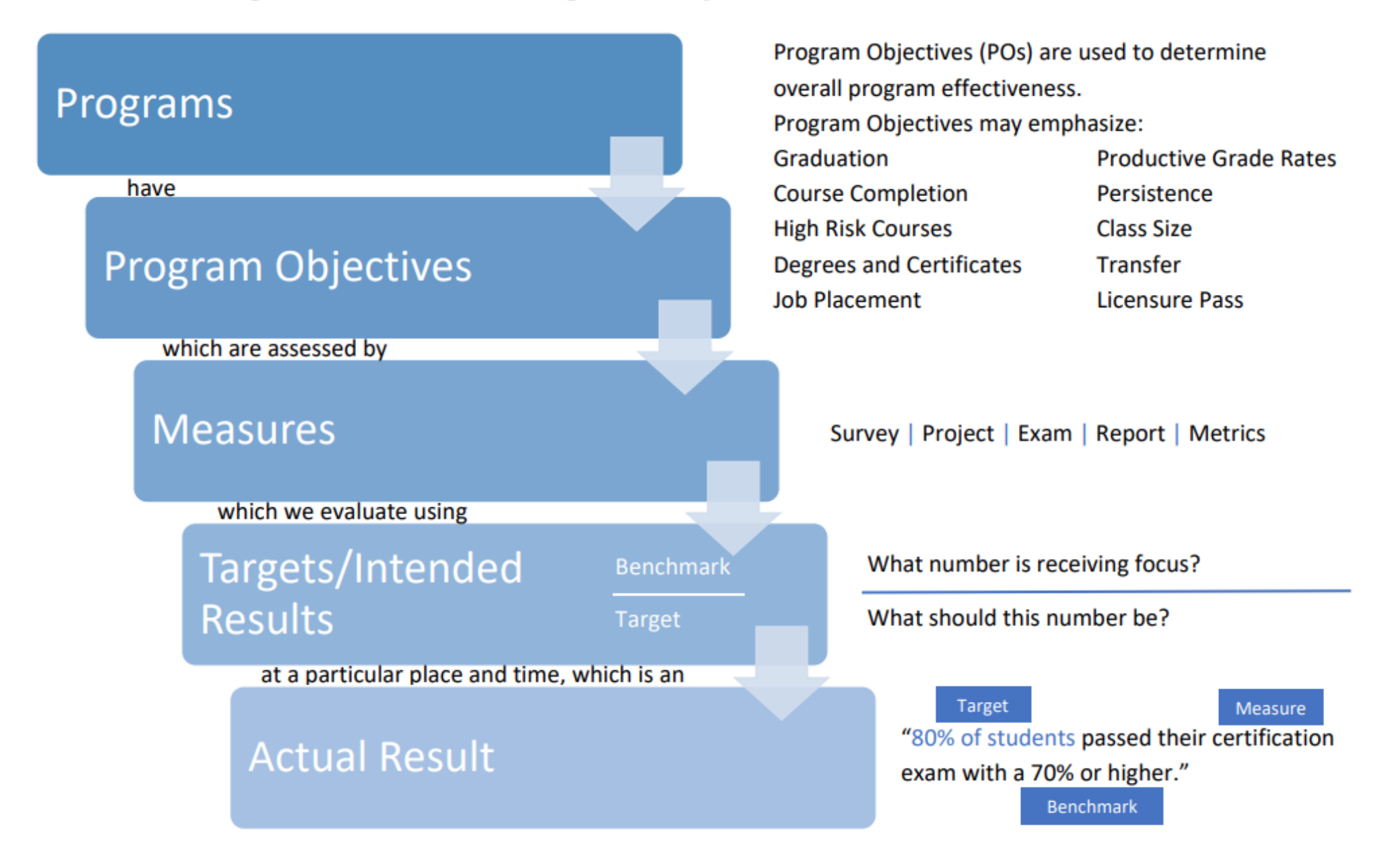

## PLANNING UNITS SPOL ENTRIES TO COMPLETE

## **PHASE I**

TO BE COMPLETED BY SEPTEMBER 30

9

## PLANNING UNIT PURPOSE

Located on the Planning Unit Details screen under **INFO**, this statement clearly defines planning unit primary functions, those it serves, and aligns with the college mission.

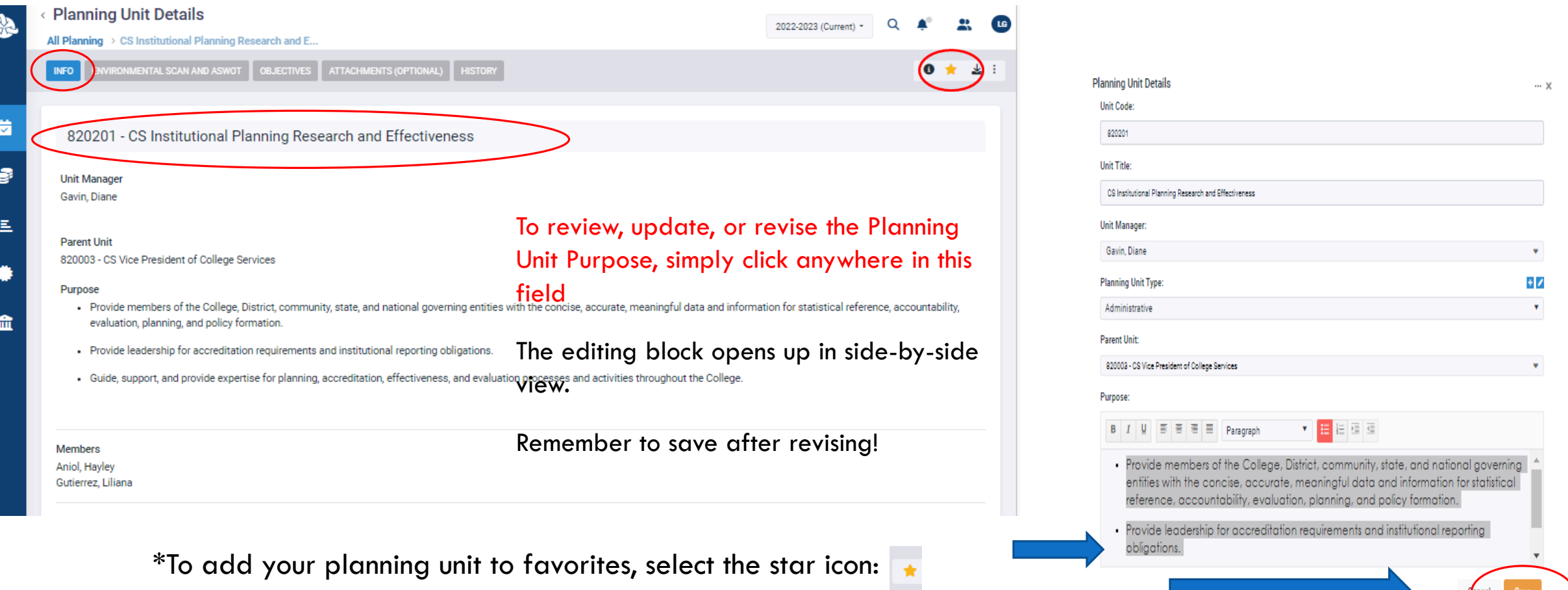

10

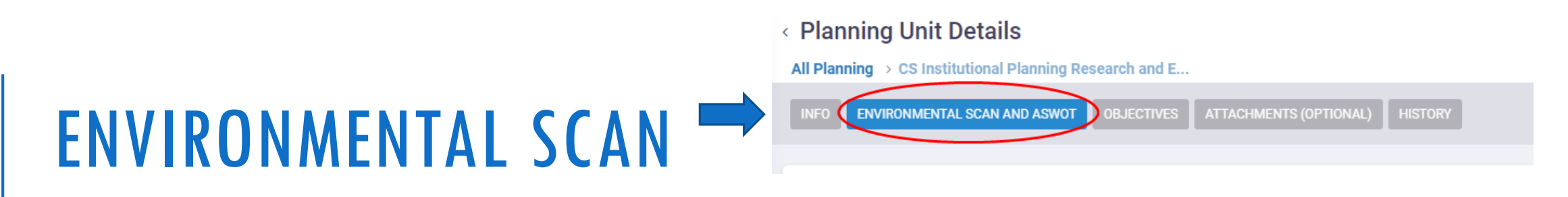

Located on the Planning Unit Details screen under **ENVIRONMENTAL SCAN AND ASWOT**, the Environmental Scan should clearly state internal and external influences and factors that impact the unit and its goals. A comprehensive Environmental Scan will consider social, economic, technological, regulatory, and other factors. Below is a great example…

### **Environmental Scan**

1. Regulatory agency policies and procedures continually change, especially THECB, IPEDS/NCES, Office of Postsecondary Education (OPE), and SACSCOC

2. Data requests from College constituents have increased because of the move to evidence-based, datasupported findings from various regulatory agencies

- 3. Institutional KPIs and Benchmarks are always under review
- 4. SPOL activity and SPOL changes to the software have encouraged more usage
- 5. External surveys (i.e., PACE, RNL, CCSSE, Great Places to Work) require focus to have responses and prevent against survey fatigue
- 6. District (IRES) and institutional reports are changing
- 7. Available software and resources require staff training and time to learn various updates and products

# ENVIRONMENTAL SCAN

← Planning Unit Details

### ← Planning Unit Details

All Planning  $\rightarrow$  CS Institutional Planning Research and E...

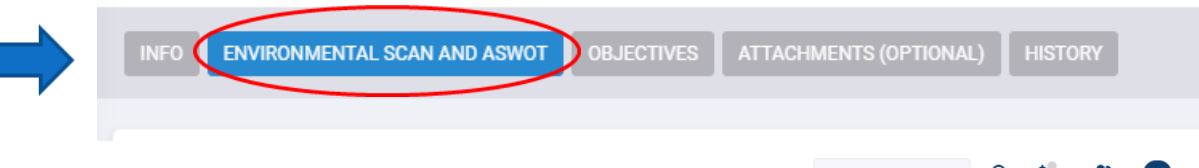

### 2022-2023 (Current) + All Planning > CS Institutional Planning Research and E. **ENVIRONMENTAL SCAN AND ASWOT Environmental Scan and ASWOT** Goal Number: **Environmental Scan And ASWOT** 1 - Environmental Scan Three areas where we see changes in the environment surrounding higher education. (1) Internal scan: ACD students' swirl often challenges accurate data analysis at the SPC program level and home college identification. External scan: NCES data (October 2022) show enrollment slowing, particularly for underrepresented student groups, (2) Internal scan: There is a continued need to develop a culture of evidence in assessment at SPC for individual programs. External scan: Easy to use systems and repositories are needed to ensure a culture of evidence in assessment occurs at SPC. (3) Internal scan: Change is difficult even when data are indicating change is needed. External scan: Change is required by accreditors and other external offices connected to SPC. 2 - Achievements Onboarded a new Coordinator of Measurement and Evaluation. Onboarded the new Administrative Services Assistant. Acquired funding for iRubric upgrade to integrate iRubric and Canvas. Developed a pilot for an Administrative Units Assessment Day to take place in 23-24.

#### 3 - Strengths

To update the

Environmental Scan,

click on the field to

open the editing

block; select save

after completing

new entry, select

the title (e.g.,

Achievements)

revisions. To add a

All major positions in IPRE are filled. A focus on project management for handling accreditation and SPOL is in place. IPRE team is being certified by Bay Path University in Academic Program Evaluation & Management. Data analysts are certified in KNIME, a data science tool. Data analysts and Dean are being certified in Lean Six Sigma Green belt. Dean of Performance Excellence and IPRE Data Analyst are Baldrige Project Manager certified and seeking Lean Six Sigma Green belt. Certifications to be completed by August 2023.

#### 4 - Weaknesses

Still searching for administrative services assistant to run the office. Could use one more data analyst with project manager background to bridge between IR data and student success data needs, especially during peak periods like graduation and enrollment. Coordinator for Measurement & Evaluation is being certified in Institutional Effectiveness in Spring 2023. IPRE Data Analyst is being certified in Data Science through HarvardX in Spring 2023.

#### 5 - Opportunities

Adding Stata software to align better with IRES analyses. Pursuing Lean Six Sigma black belts for all IPRE team members by August 2023 to ensure project management principles are fully in place for IPRE activities.

#### 6 - Threats

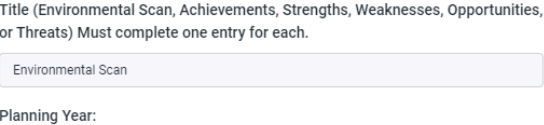

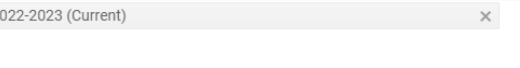

#### **Goal Description:**

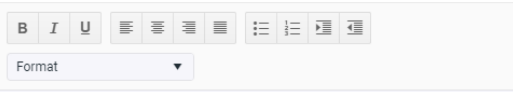

Three areas where we see changes in the environment surrounding higher education. (1) Internal scan: ACD students' swirl often challenges accurate data analysis at the SPC program level and home college identification. External scan: NCES data (October 2022) show enrollment slowing, particularly for underrepresented student groups. (2) Internal scan: There is a continued need to develop a culture of evidence in assessment at SPC for individual programs. External scan: Easy to use systems and repositories are needed to ensure a culture of evidence in assessment occurs at SPC. (3) Internal scan: Change is

Cancel

6 ★ ↓ :

 $\cdots$   $\times$ 

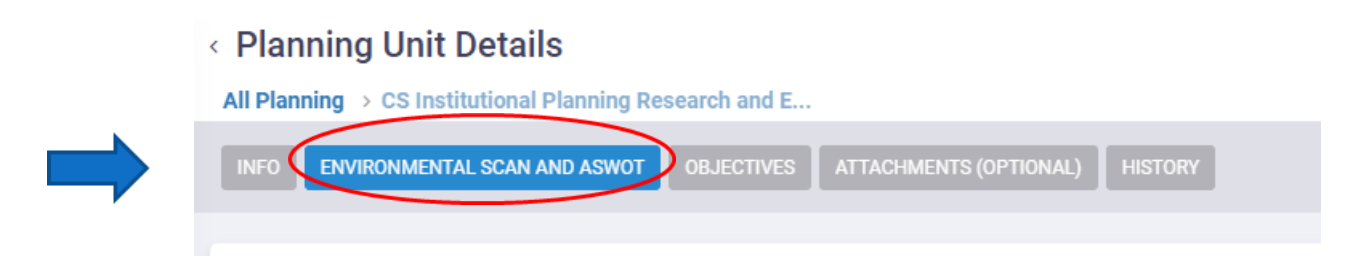

# ASWOT ANALYSIS

Also located on the Planning Unit Details screen under **ENVIRONMENTAL SCAN AND ASWOT**, SWOT analysis <mark>("A" – Achievements – added at end of cycle</mark>) should identify the unit's strengths, weaknesses, opportunities, and threats that impact the current planning cycle and may inform current objectives, WIGs, or targets.

Below is a great example…

- 1. Skilled and adaptable staff well versed in quantitative and qualitative research methods and design
- 2. Commitment to data integrity
- 3. Commitment to data, accreditation, and research compliance
- 4. Timely response to inquiries and data requests

# ASWOT ANALYSIS

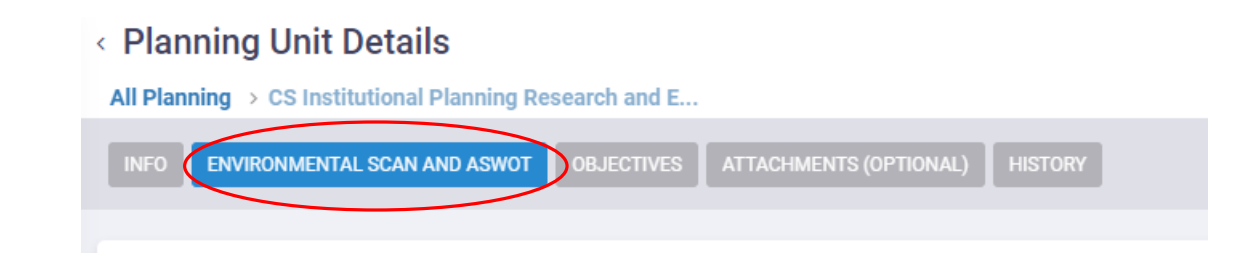

Also located on the Planning Unit Details screen under Goals, SWOT analysis ("A" – Achievements – added at end of cycle) should identify the unit's strengths, weaknesses, opportunities, and threats that impact the current planning cycle and may inform current

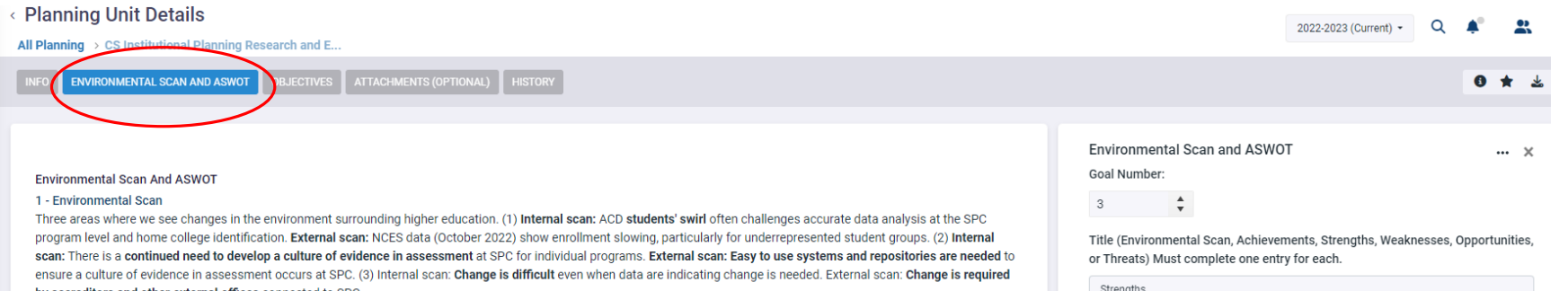

#### 2 - Achievements

by accreditors and other external offices connected to SPC

Onboarded a new Coordinator of Measurement and Evaluation, Onboarded the new Administrative Services Assistant, Acquired funding for iRubric upgrade to integrate iRubric and Canvas, Developed a pilot for an Administrative Units Assessment Day to take place in 23-24.

#### 3 - Strengths

All major positions in IPRE are filled. A focus on project management for handling accreditation and SPOL is in place. IPRE team is being certified by Bay Path University in Academic Program Evaluation & Management, Data analysts are certified in KNIME, a data science tool. Data analysts and Dean are being certified in Lean Six Sigma Green belt. Dean of Performance Excellence and IPRE Data Analyst are Baldrige Project Manager certified and seeking Lean Six Sigma Green belt. Certifications to be completed by August 2023

#### 4 - Weaknesses

Still searching for administrative services assistant to run the office. Could use one more data analyst with project manager background to bridge between IR data and student success data needs, especially during peak periods like graduation and enrollment. Coordinator for Measurement & Evaluation is being certified in Institutional Effectiveness in Spring 2023. IPRE Data Analyst is being certified in Data Science through HarvardX in Spring 2023.

#### 5 - Opportunities

Adding Stata software to align better with IRES analyses. Pursuing Lean Six Sigma black belts for all IPRE team members by August 2023 to ensure project management principles are fully in place for IPRE activities

**Planning Year** 2022-2023 (Current)

#### **Goal Description:**

#### $B$   $I$   $U$ |日目 星 星 星

Paragraph

All major positions in IPRE are filled. A focus on project management for handling accreditation and SPOL is in place. IPRE team is being certified by Bay Path University in Academic Program Evaluation & Management. Data analysts are certified in KNIME, a data science tool. Data analysts and Dean are being certified in Lean Six Sigma Green belt. Dean of Performance Excellence and IPRE Data Analyst are Baldrige Project Manager certified and seeking Lean Six Sigma Green belt. Certifications to be completed by August 2023.

To update the ASWOT items, click on the desired entry to open its corresponding editing block.

Achievements may be added throughout the planning cycle and should be completed at the end of the cycle for the August 31deadline.

# UNIT OBJECTIVES

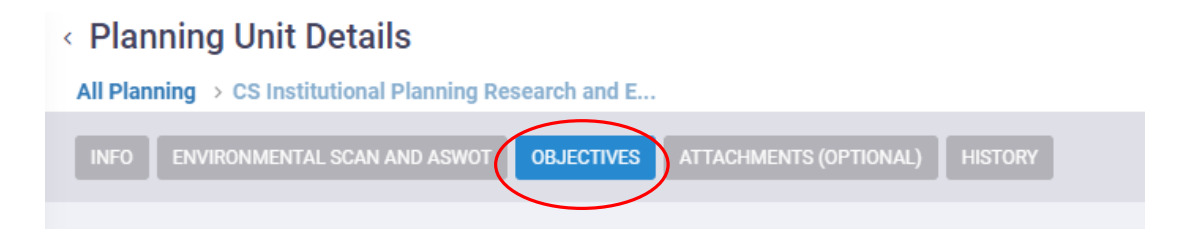

Accessed from the Planning Unit Details screen, **OBJECTIVES** align to the unit's purpose and should be specific, measurable, results-driven, time-limited, and relevant. Academic units may emphasize program outcomes such as graduation, licensure pass rates, and PGR in their unit objectives. Unit plans should have 3-5 objectives.

Below is a great example…

To establish and develop a culture of analytics across SPC as a way to ensure evidence-based practices and explanations by conducting training sessions or cooperative efforts on building evidence-based projects with internal stakeholders.

# UNIT OBJECTIVES

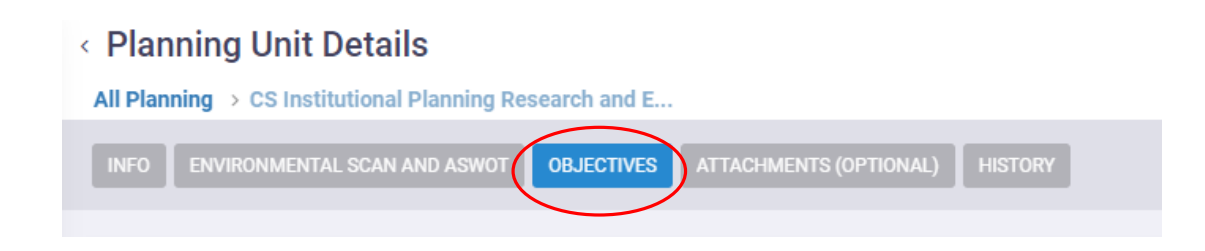

Accessed from the Planning Unit Details screen, **OBJECTIVES** align to the unit's purpose and should be specific, measurable, results-driven, time-limited, and relevant. Academic units may emphasize program outcomes such as graduation, licensure pass rates, and PGR in their unit objectives.

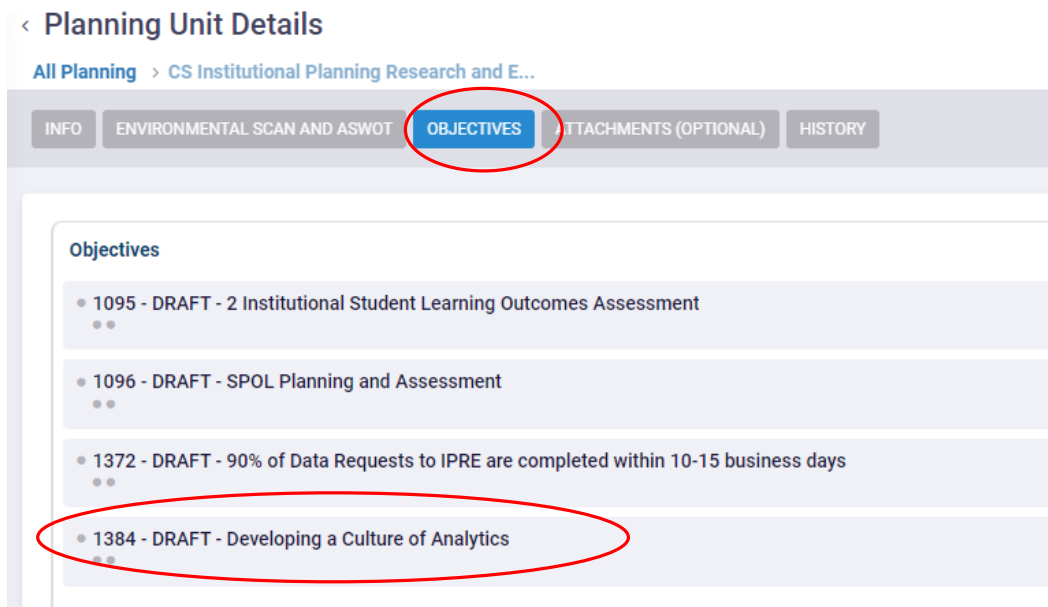

To open Objective Details, click on the objective title.

Alignment to the SPC strategic plan is clearly indicated through Institutional Goals and Planning **Priorities** associations.

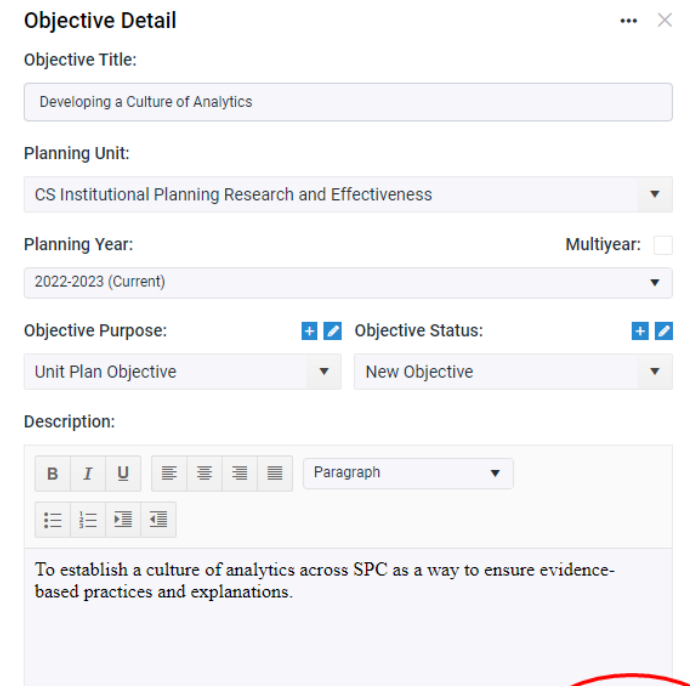

## INSTITUTIONAL GOALS

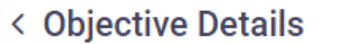

indicated

1384-DRAFT - Developing a Culture of Ana...

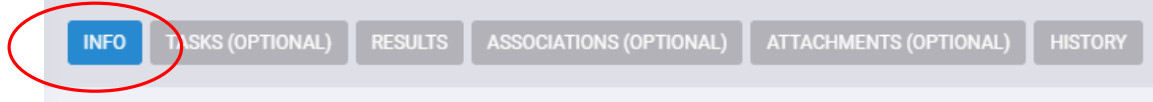

Accessed from the Objective Details screen, **INFO** tab, the Institutional Goals align to the SPC Strategic Plan. Select all that apply to your objective. The objective must also be tied to a Radical Innovative Process (RIP) **or** Wildly Important Goal (WIG). Institutional Goals (Strategic Plan and RIP/WIG Associations)

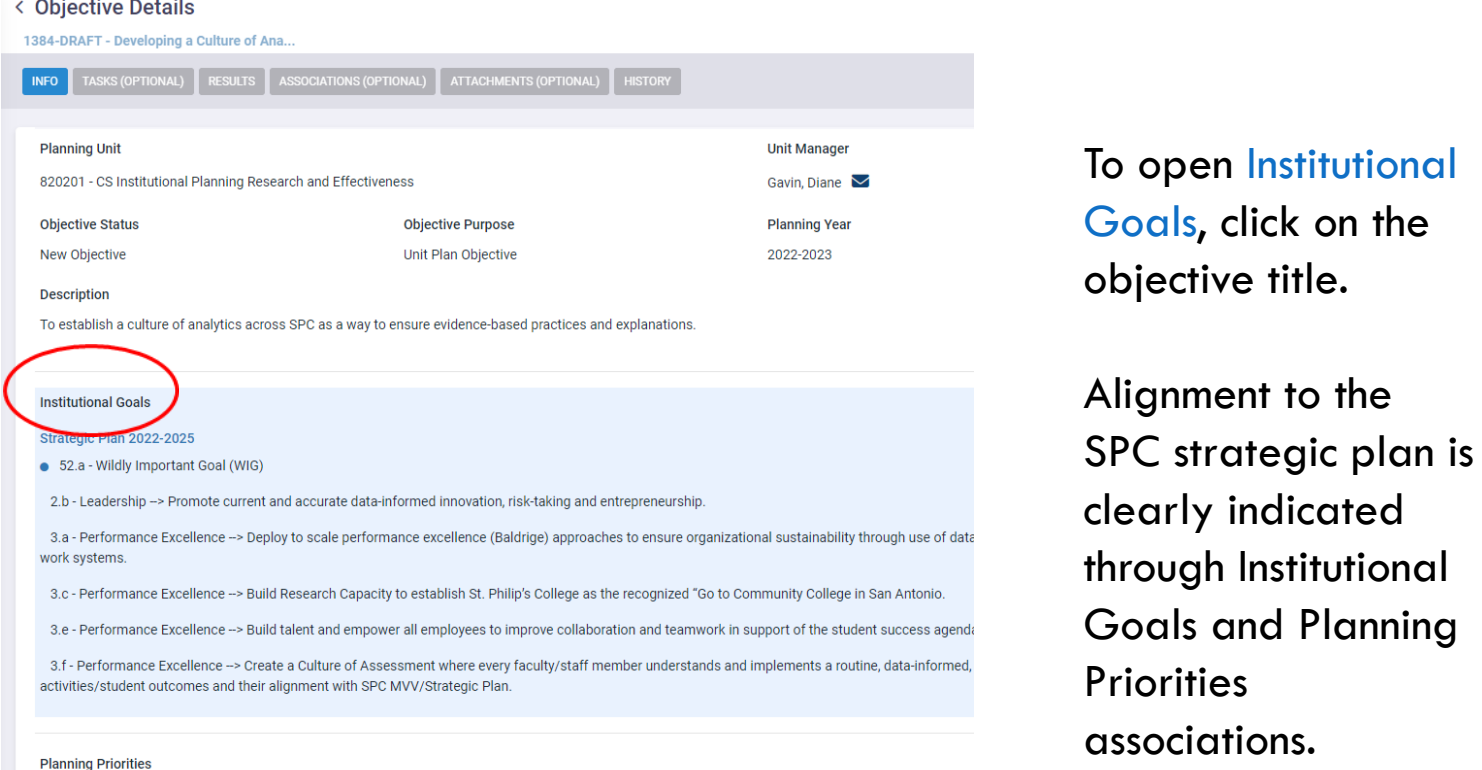

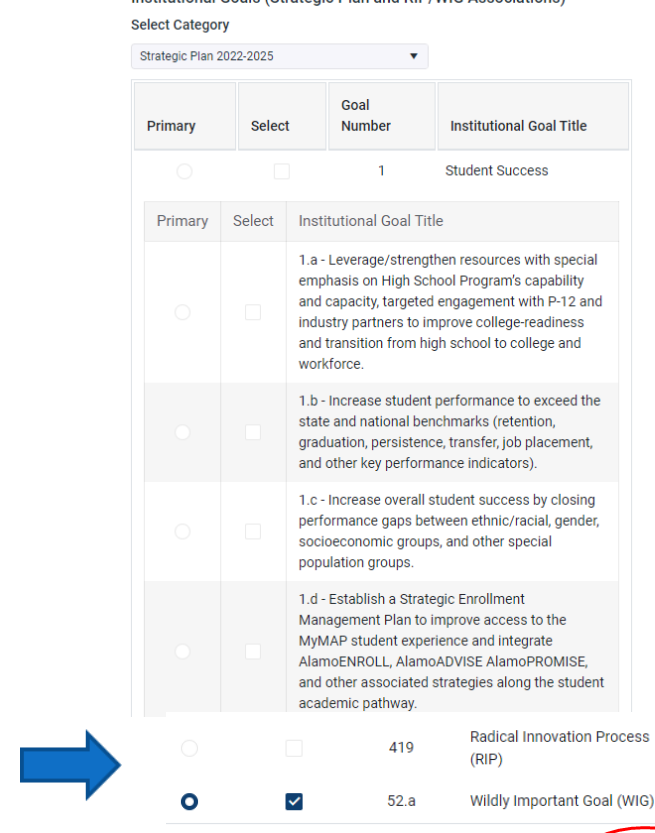

**Ethical Decision Making (EDM)** 

• SACSCOC Compliance and Sustainability

 $\overline{\phantom{a}}$ 

## PLANNING PRIORITIES

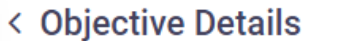

1384-DRAFT - Developing a Culture of Ana...

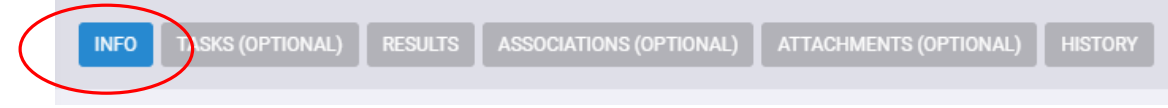

Accessed from the Objective Details screen, **INFO** tab, the Planning Priorities associated with the objective must be selected. Select all that apply.

#### < Objective Details

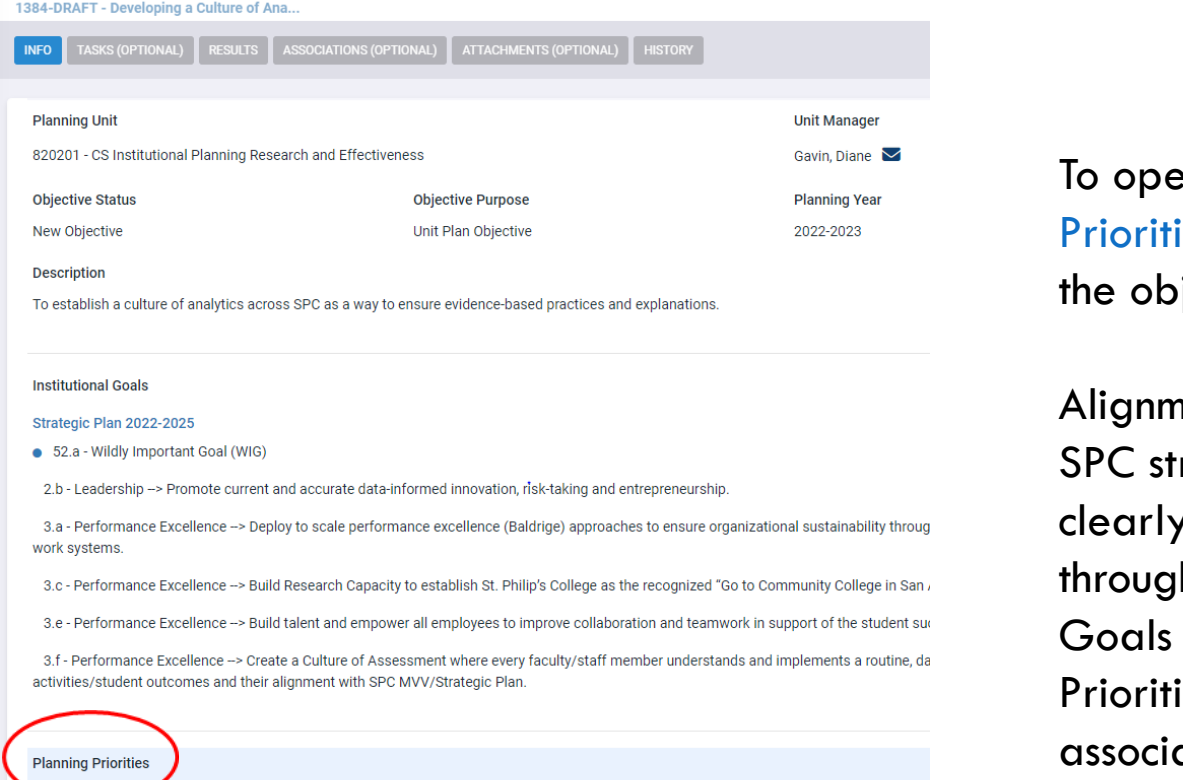

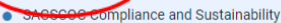

**Ethical Decision Making (EDM)** 

### $\square$ Sel Primary **n** Planning ies, click on jective title.

**Planning Priorities** 

ent to the rategic plan is  $\gamma$  indicated h Institutional and Planning ies ations.

### **Planning Priority Title**  $\overline{r}$ Productive Grade Rate (PGR) Persistence FT FTIC Fall-to-Fall Graduation Rate FT FTIC 4-year ◘ Ethical Decision Making (EDM) SACSCOC Compliance and Sustainability  $\bullet$ ◘  $H = 4$  1  $\checkmark$  $\mathbb{P}$  .  $\mathbb{P}$ Cancel Save

 $\times$ 

# TARGETS (INTENDED RESULTS)

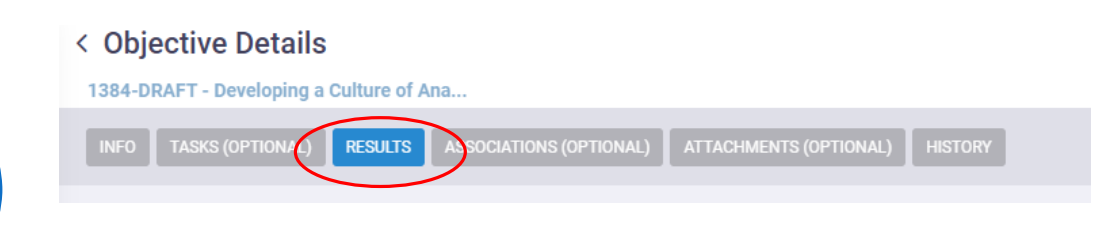

Located on the Objective Details screen under **RESULTS**, Targets (Intended Results) are specific and align to the related objective. Ideally, targets should include justification and brief explanation that relates to prior year results/findings. (How was the target identified/selected?)

To revise an existing target, click on the entry to open the editing block. To add a new target, hover over the title field "Targets (Intended Results)," and select the blue plus sign.

Below is a great example…

Conduct two training sessions or cooperative efforts on building evidence-based projects with internal stakeholders per quarter.

# TARGETS (INTENDED RESULTS)

Located on the Objective Details screen under **RESULTS**, Targets (Intended Results) are specific and align to the related objective. **Ideally, targets should include justification and brief explanation that relates to prior year results/findings. (How was the target identified/selected?)**

To revise an existing target, click on the entry to open the editing block. To add a new target, hover over the title field "Targets (Intended Results)," and select the blue plus sign.

### < Objective Details 1384-DRAFT - Developing a Culture of Ana.. OCIATIONS (OPTIONAL) **ATTACHMENTS (OPTIONAL)** INFO TASKS (OPTIO **RESULTS** < Objective Details 1384-DRAFT - Developing a Culture of Ana.. **RESULTS ATTACHMENTS (O) TASKS (OPTIONAL) Targets (Intended Results)** 10/25/2022 Two training sessions or cooperative efforts on building evidence-ba **Assessment Measures** 10/24/2022 Number of data/survey training sessions or Division Meetings each **Status Reports** 01/05/2023 Conducted survey for OLRN. In progress with survey data at Library. Korina Jacobi Held 2 meetings with fellow college stakeholders: DSS services for a 04/24/2023 Satisfaction survey. 08/19/2023 Held data training meeting with college budget officer and reviewed Met with Liz Castillo to build survey for financial literacy during third Consulted Library on follow up spring survey given results from fall

### < Objective Details

TASKS (OPTIONAL

1384-DRAFT - Developing a Culture of Ana...

**RESULTS** 

SOCIATIONS (OPTIONAL)

ATTACHMENTS (OPTIONAL)

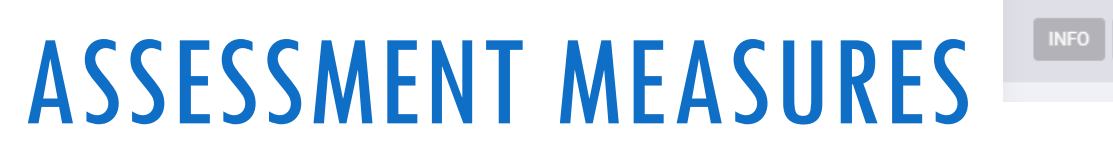

Located from the Objective Details screen under **RESULTS**, Assessment Measures define the method, process, or data source used to assess the objective and determine if the target has been met. Measures relate to the objective and explain how the objective is tested, proven, or monitored. Indirect measures may be used to assess unit and program objectives.

Indirect measures include graduation rates, employment rates, certification pass rates, surveys related to satisfaction/service quality, tracking data, benchmark reports.

To revise an existing measure, click on the entry to open the editing block. To add a new measure, hover over the title field "Assessment Measures," and select the blue plus sign.

Below is a great example…

Number of data/survey training sessions or Division Meetings each quarter. Number of coordinated efforts with internal stakeholders.

# ASSESSMENT MEASURES

Located from the Objective Details screen under **RESULTS**, Assessment Measures define the method, process, or data source used to assess the objective and determine if the target has been met. **Assessment measures relate to the objective and explain how the objective is tested, proven, or monitored**. Indirect measures may be used to assess unit and program objectives.

Indirect measures include graduation rates, employment rates, certification pass rates, surveys related to satisfaction/service quality, tracking data, benchmark reports.

To revise an existing measure, click on the entry to open the editing block. To add a new measure, hover over the title field "Assessment Measures," and select the blue plus sign.

### < Objective Details

1384-DRAFT - Developing a Culture of Ana...

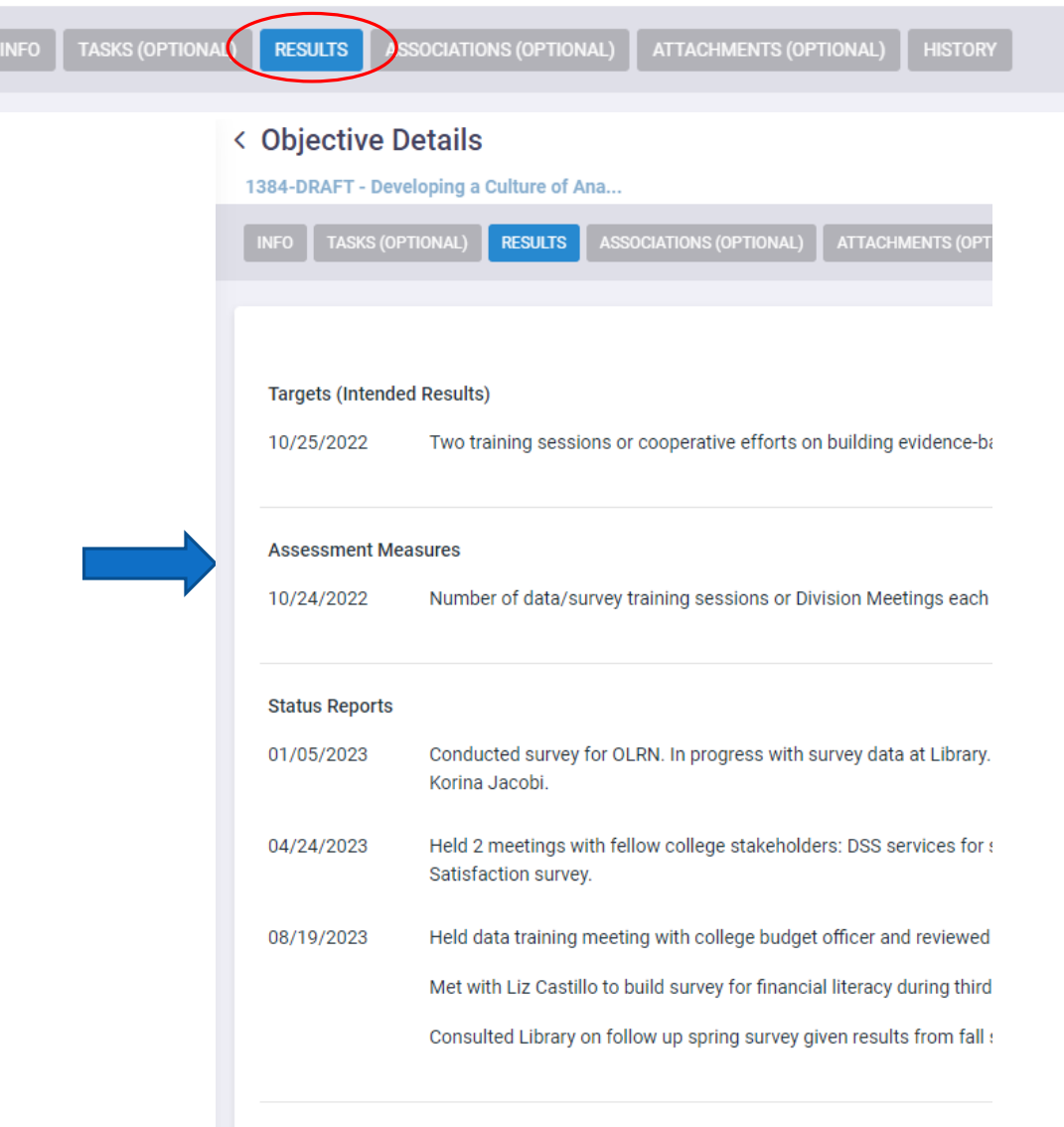

## COMPLETE 23-24 PLAN (PHASE I) BY SEPTEMBER 30, RECEIVE A PIN!

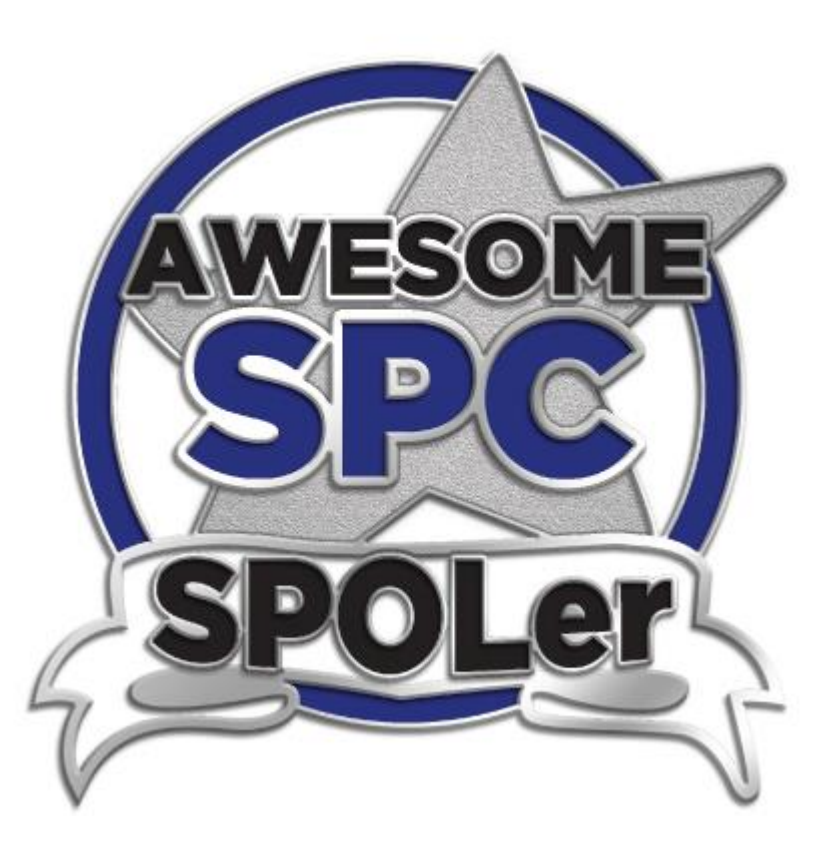

Send an email by 9/30 to confirm you have completed all plan requirements in Phase I: [spc-assessment@alamo.edu](mailto:spc-assessment@alamo.edu)

# PLANNING UNITS SPOL ENTRIES TO COMPLETE

## **PHASE II**

### TO BE COMPLETED BY DECEMBER 31 **AND** APRIL 30

FALL ACTUAL RESULTS DUE DECEMBER 31

SPRING ACTUAL OR PRELIMINARY RESULTS DUE APRIL 30 (MUST ENTER ACTUAL RESULTS BY AUGUST 31)

# ACTUAL RESULTS

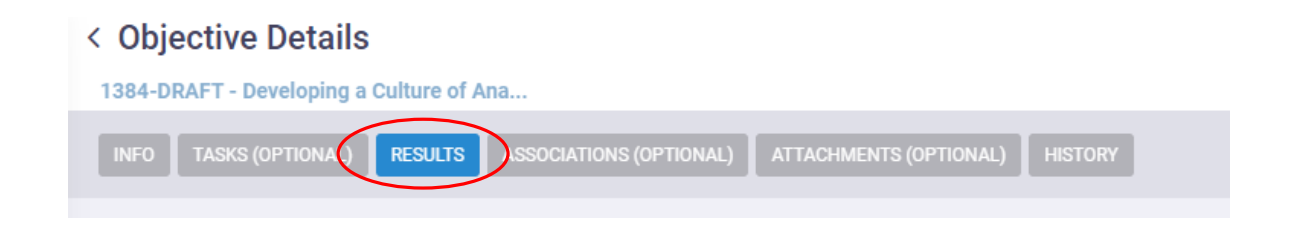

Located on the Objective Details under RESULTS, Actual Results align to objectives, measures, and targets, provide evidence of improvement, and may include a brief analysis related to trends, improvement, and/or impact.

To revise an existing result, click on the entry to open the editing block. To add a new result, hover over the title field "Actual Results," and select the blue plus sign. **Enter actual numbers or percentages.** 

Below is a great example…

Met objective by conducting 6 consultations on surveys, 1 on a SACSCOC training and 2 training sessions. In addition, held 2 data systems consultations.

# ACTUAL RESULTS

Located on the Objective Details under **RESULTS**, Actual Results align to objectives, measures, and targets, provide evidence of improvement, and may include a brief analysis related to trends, improvement, and/or impact.

To revise an existing result, click on the entry to open the editing block. To add a new result, hover over the title field "Actual Results," and select the blue plus sign. **Enter actual numbers or percentage met.**

• Please make sure to request any data necessary with **IPRE between July 1st to August 1st to ensure ample time to receive your data in time for August 31st submission.**

#### < Objective Details 1384-DRAFT - Developing a Culture of Ana... **TASKS (OPTIO) RESULTS SOCIATIONS (OPTIONAL) ATTACHMENTS (OPTIONAL) HISTORY**

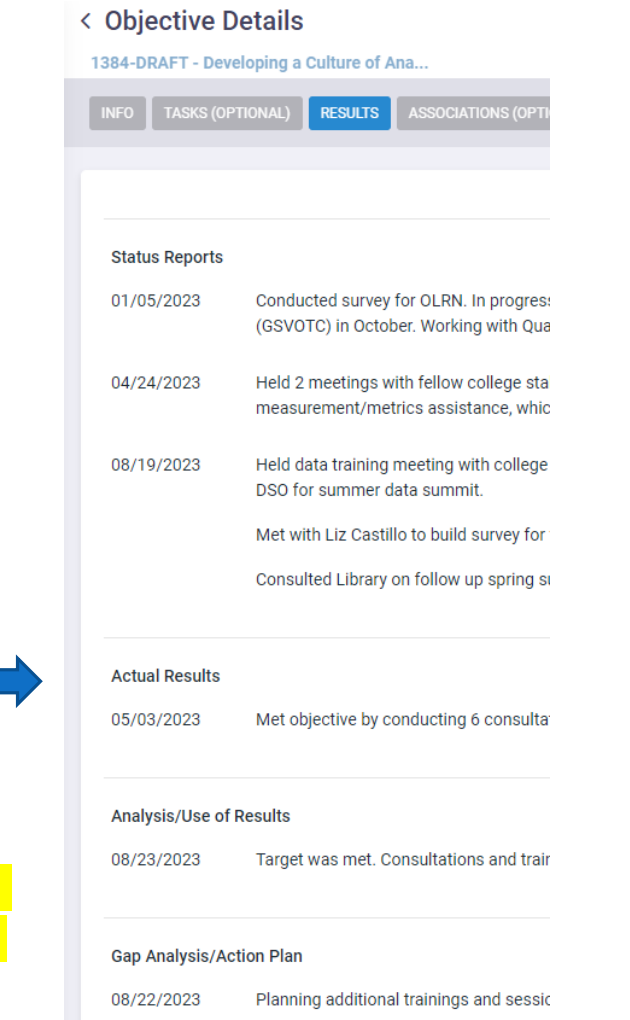

# PLANNING UNITS SPOL ENTRIES TO COMPLETE

## **PHASE III**

### TO BE COMPLETED BY AUGUST 31

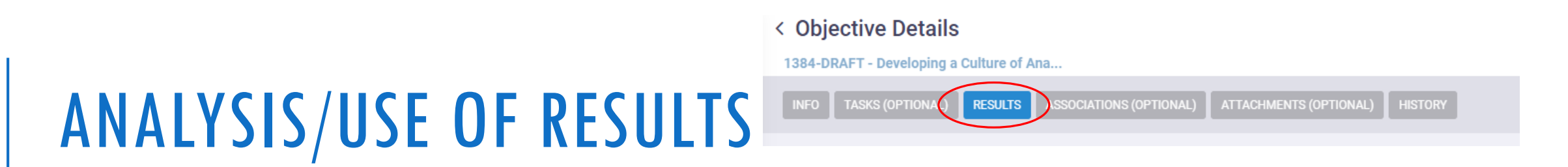

Located on the Objective Details screen under **RESULTS**, Use of Results provides a space to analyze the actual results and/or address unmet targets. This field must be complete in order to enter Gap Analysis/Action Plan.

Below is a great example…

Target was met. Consultations and trainings were very effective in helping to establish a culture of analytics across SPC.

# ANALYSIS/USE OF RESULTS

Located on the Objective Details screen under **RESULTS**, Use of Results provides a space **to analyze the actual results and/or address unmet targets**. This field must be complete in order to enter Gap Analysis/Action Plan next.

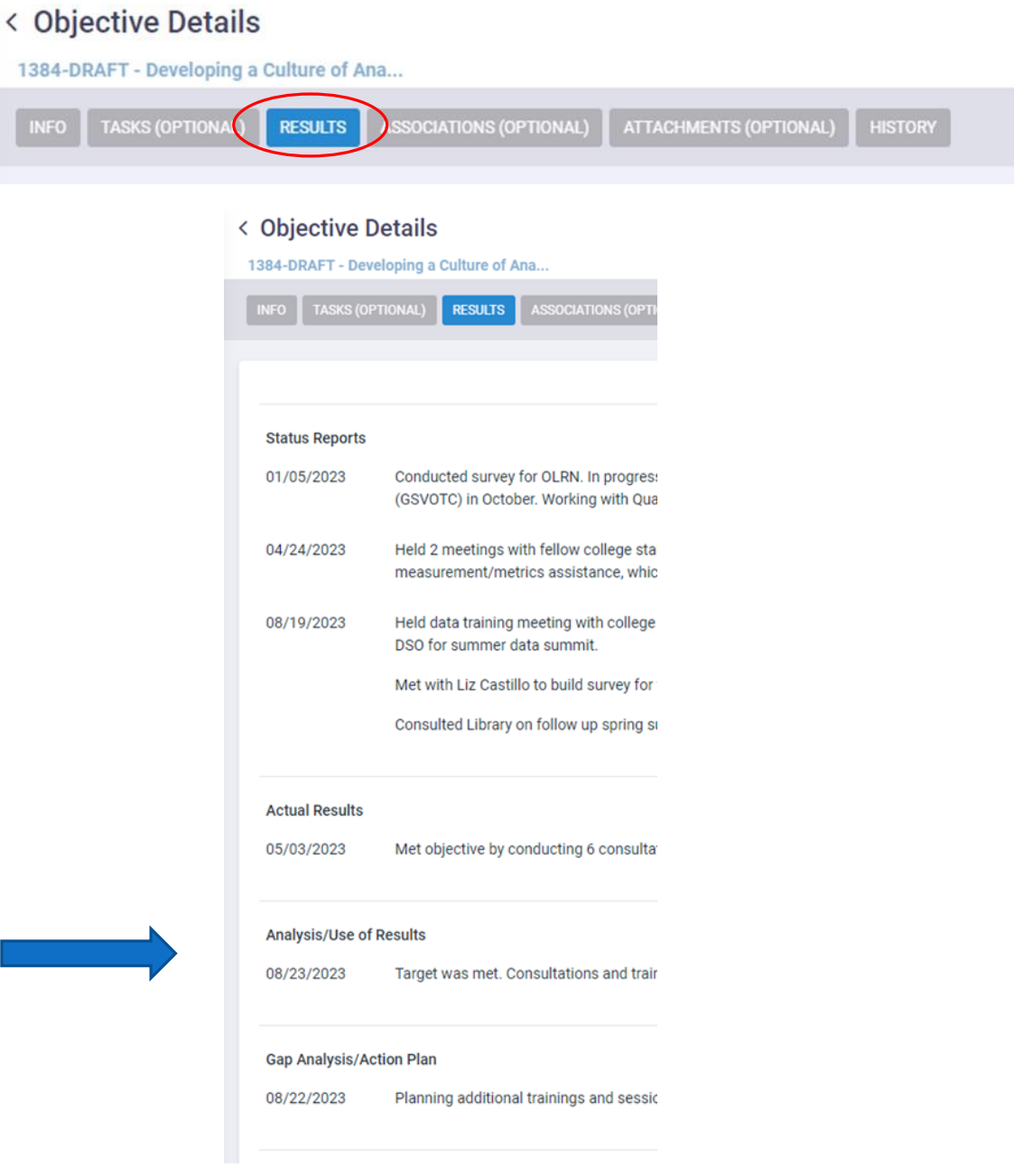

**INFO** 

# GAP ANALYSIS/ACTION PLAN

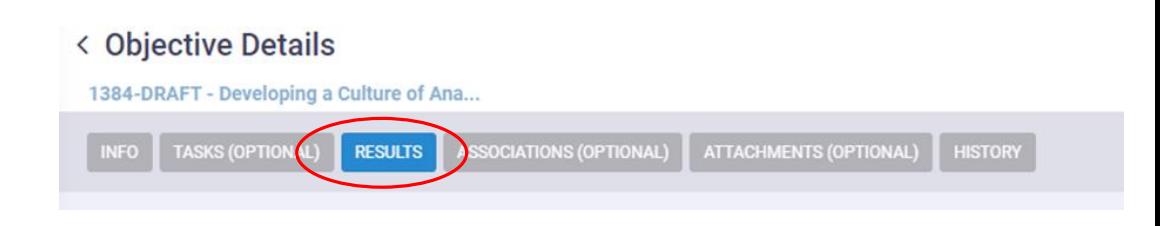

Located on the Objective Details screen under **RESULTS**, Gap Analysis/Action Plan provides space to address targets and identify potential factors that affected performance throughout the year. Action plans should include specific strategies or steps that will be implemented to improve results, or identify what the unit did well and can continue into the next year.

\*Gap Analysis/Action Plan includes a description field and an Action Plan field accessed by selecting Gap Analysis/Action Plan in the editing block.

Below is a great example…

Although the trainings were effective in helping to establish a culture of analytics across SPC, we need to gather more information about further trainings needed. An additional action step will be to gather feedback from departments and divisions on what trainings they feel are most useful. We are planning additional trainings and sessions for the coming year. Sessions will be held quarterly to increase collaboration and work on evidencebased projects with faculty and staff.

# GAP ANALYSIS/ACTION PLAN

Located on the Objective Details screen under **RESULTS**, Gap Analysis/Action Plan provides space to address targets and identify potential factors that affected performance throughout the year. **Action plans should include specific strategies or steps that will be implemented to improve results, or identify what the unit did well and can continue into the next year.** 

\*Gap Analysis/Action Plan includes a description field and an Action Plan field accessed by selecting Gap Analysis/Action Plan in the editing block.

### < Objective Details

1384-DRAFT - Developing a Culture of Ana..

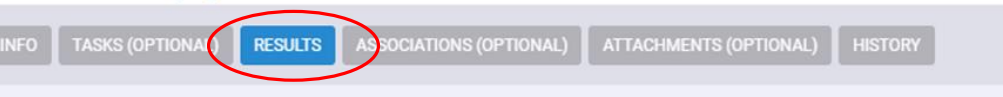

#### < Objective Details

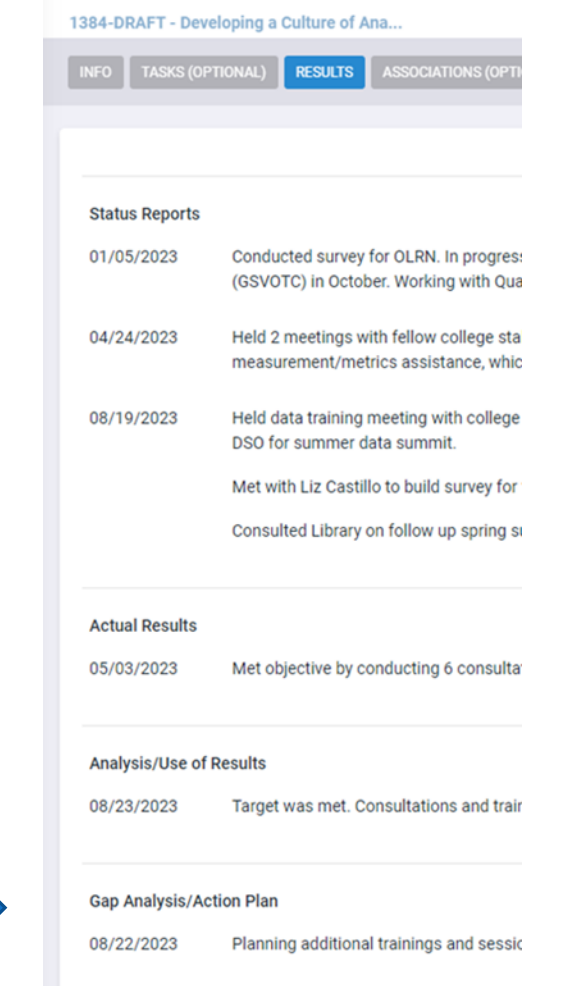

# COMPLETE THE "A" IN ASWOT ANALYSIS

← Planning Unit Details

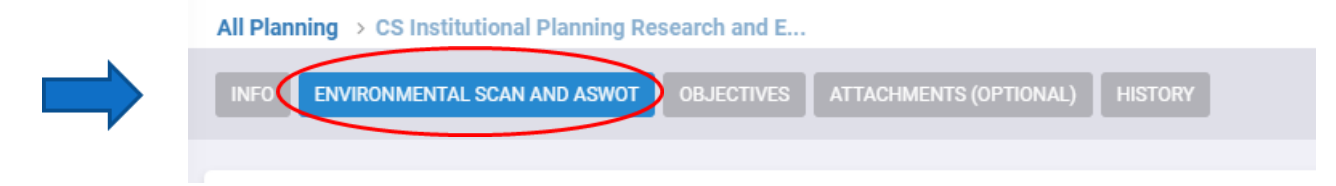

Located on the Planning Unit Details screen under **ENVIRONMENTAL SCAN AND ASWOT**, SWOT analysis ("A" – Achievements – added at end of cycle) should identify the unit's strengths, weaknesses, opportunities, and threats that impact the current planning cycle and may inform current objectives, WIGs, or targets.

**The end of the year, is the time to look back and enter your Achievements for the year.**

# ASSESSMENT

From the homepage, you can select the icon:

The Assessment Menu displays, and you can select your program with a single click or expand the outcomes to go directly to outcome details.

画

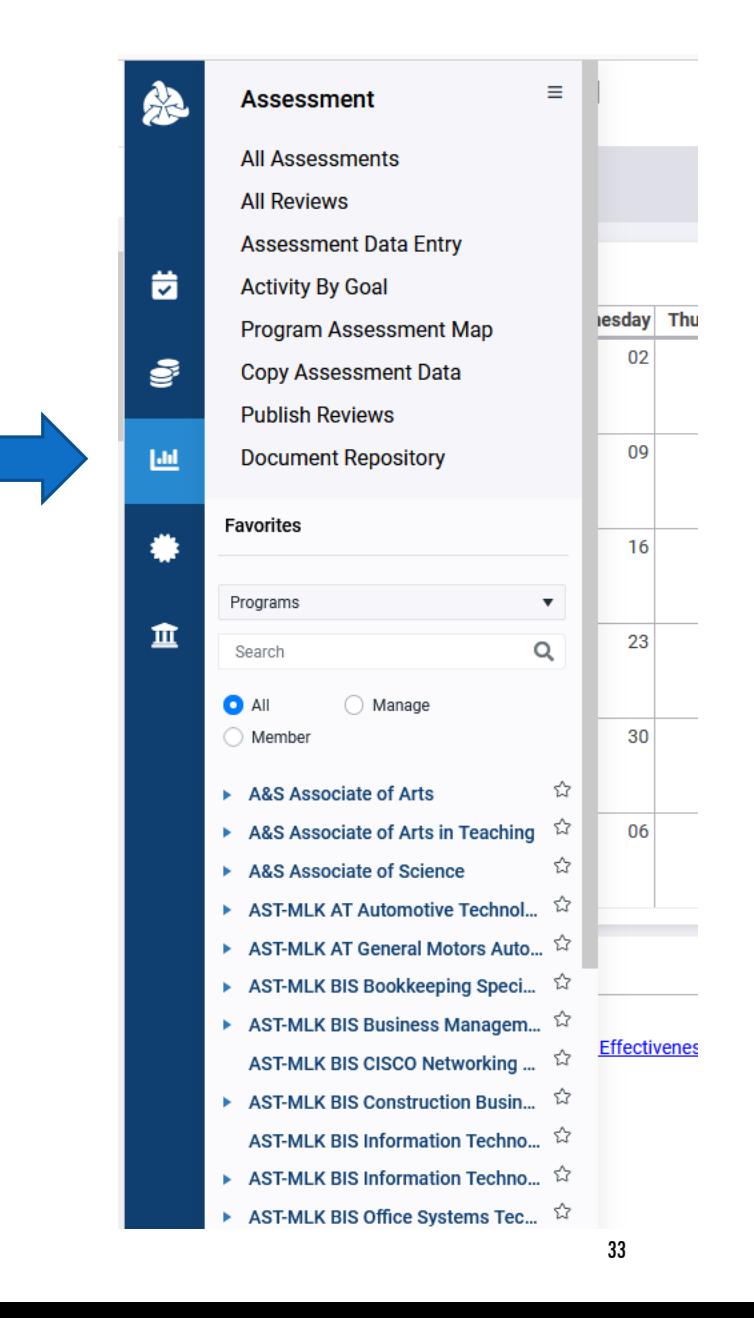

### SPOL ASSESSMENT: COMPLIANCE WITH SACSCOC PRINCIPLES OF ACCREDITATION

### **SECTION 8: Student Achievement**

- **1. The institution identifies, evaluates, and publishes goals and outcomes for student achievement appropriate to the institution's mission, the nature of the students it serves, and the kinds of programs offered. The institution uses multiple measures to document student success. (Student achievement) [CR]**
- 2. The institution identifies expected outcomes, assesses the extent to which it achieves these outcomes, and provides evidence of seeking improvement based on analysis of the results in the areas below:
	- a. Student learning outcomes for each of its educational programs. (Student outcomes: educational programs) - SPOL Assessment
	- b. Student learning outcomes for collegiate-level general education competencies of its undergraduate degree programs. (Student outcomes: general education) – ISLO Cycles
	- c. Academic and student services that support student success. (Student outcomes: academic and student services) - SPOL Planning & OUAP Cycle

### **SPOL Assessment - Academic Program - PSLOs**

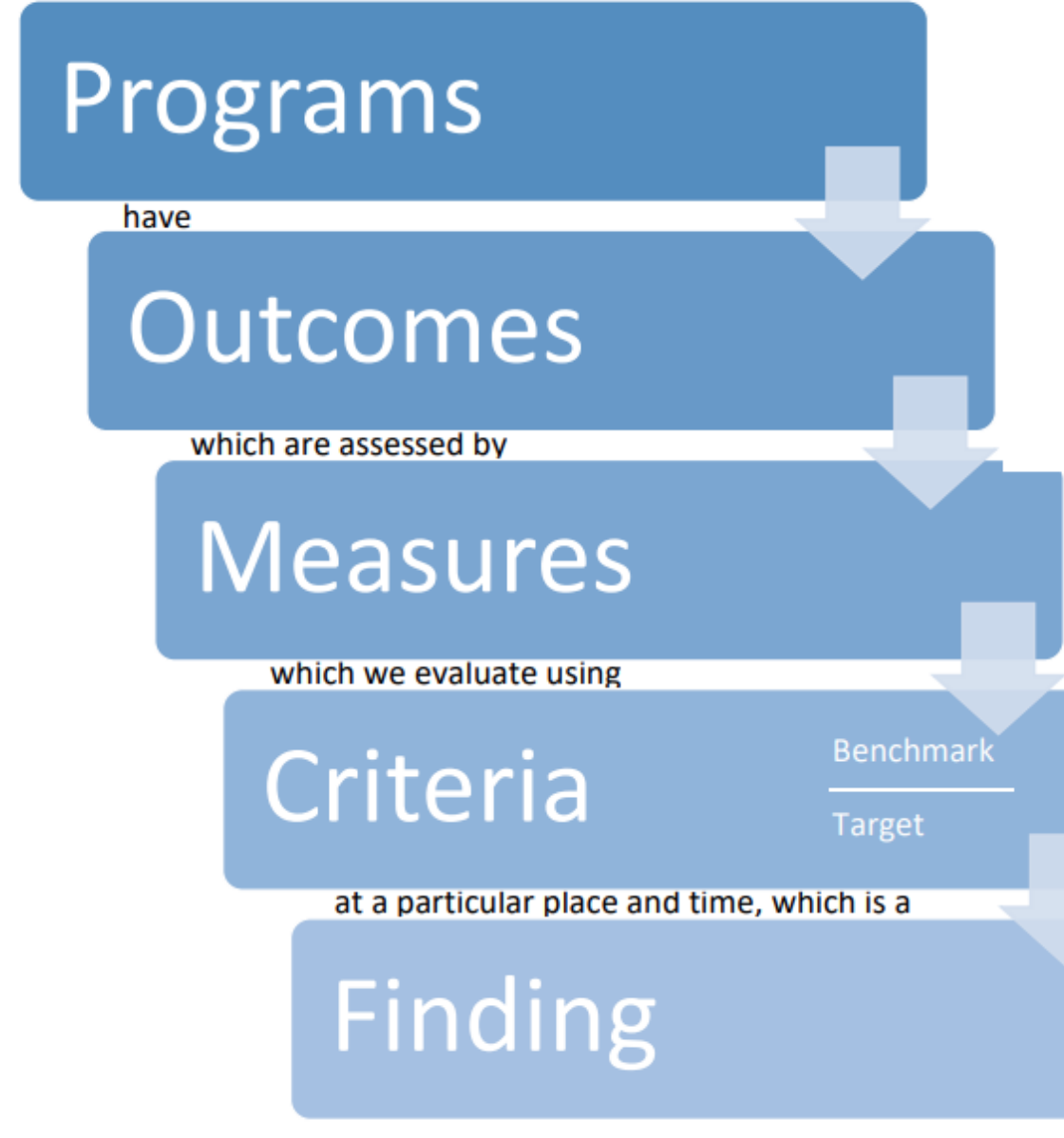

- PSLOs are action-oriented statements of intended learning and development that are expressed from the students' perspective.
- These outcomes describe what the student will know or be able to do as a result of a learning experience and/or describe what students will know or be able to do after completing a specific degree (for example, the AAS in Restaurant Management or the AA Degree)

Exam | Project | Practicum | Essay

### **Expected level of performance**

Percentage of students who meet that level

**Target** Benchmark "82% of students will get a B or better on the capstone project."

Measure

## ACADEMIC ASSESSMENT SPOL ENTRIES TO COMPLETE

## **PHASE I**

TO BE COMPLETED BY SEPTEMBER 30
## PROGRAM DESCRIPTION/MISSION STATEMENT

On the Program Details screen, Program Description/Mission Statement should accurately reflect the program's audience/stakeholders (including students), priorities, and functions, as well as aligning to SPC's mission.

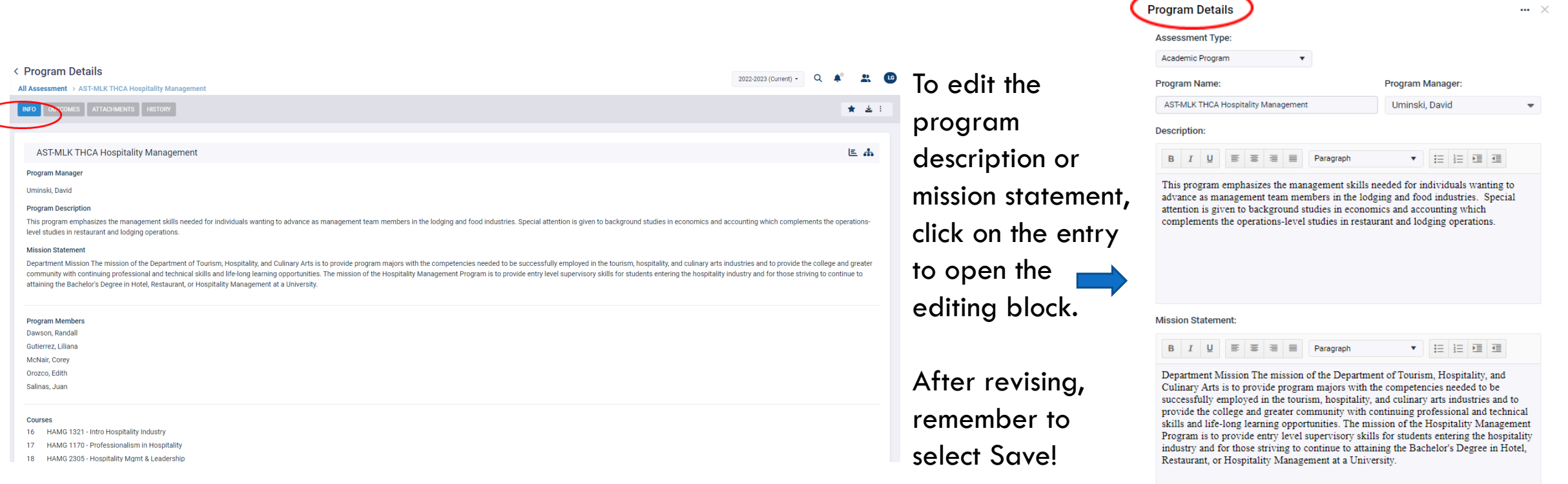

## PROGRAM COURSES

#### On the Program Details screen under **INFO**, Courses from the program need to be selected.

To add or edit the program courses, click on the Courses to open the editing block.

**Program courses must be selected here to be able to associate the courses with your PSLO and Measures later.** 

After revising, remember to select Save!

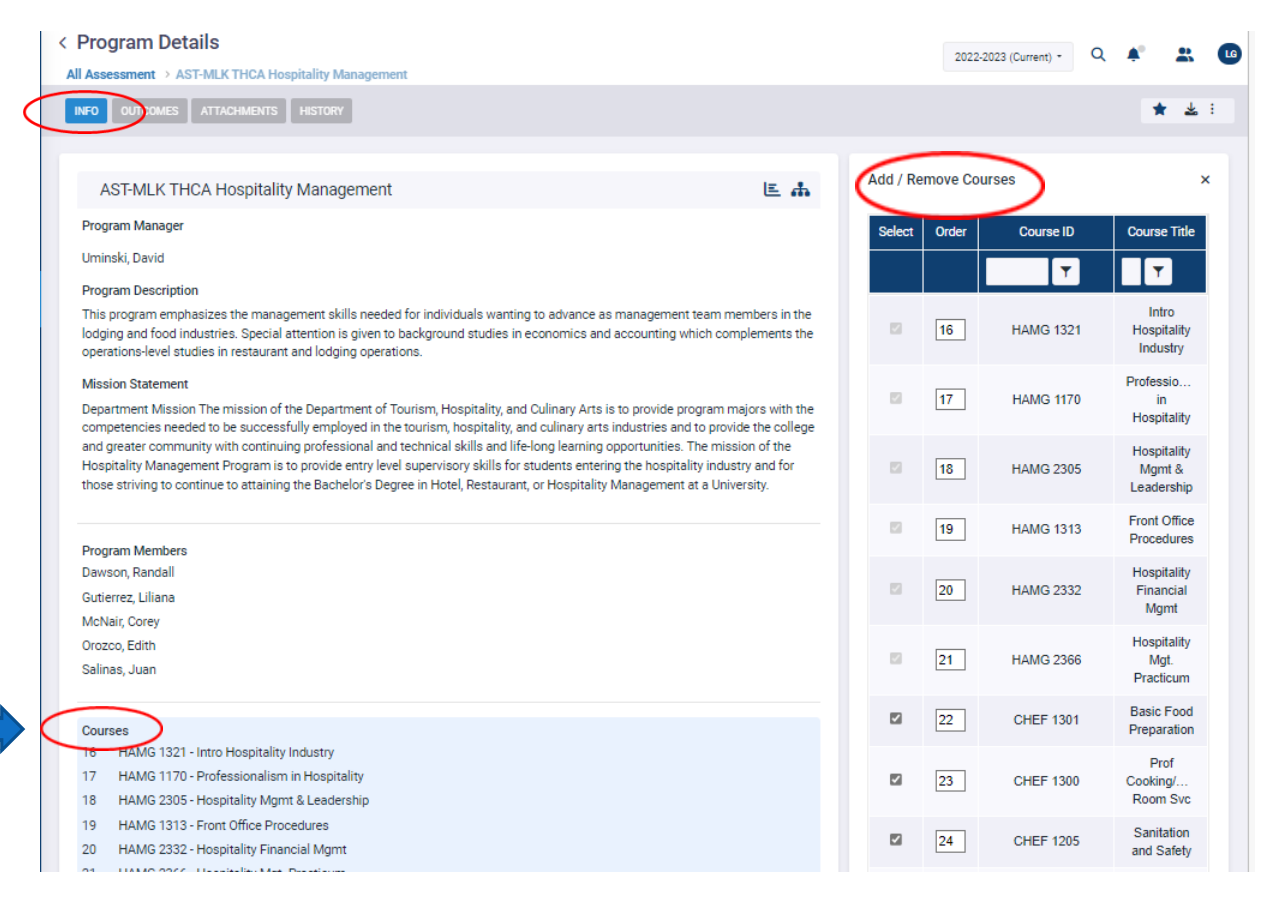

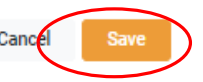

## ADDING PROGRAM-LEVEL STUDENT LEARNING OUTCOMES

Located under the Program Details screen, **OUTCOMES** should describe the skills, knowledge, and/or abilities a student develops/acquires through the process of completing a specific program of study. These outcomes should be specific, student-focused, action-oriented, and measurable. Associates programs should include 2-3 PSLOs, while certificate programs should have 1-2 PSLOs, unless otherwise described by programmatic accrediting body.

After selecting Outcomes, clicking on the Programlevel Student Learning Outcomes field will open the Program Outcomes in side-by-side view. To edit an outcome, select the outcome title to open Outcome Details, and then click on the outcome entry for the editing block; **to add a new outcome, select the blue + sign next to Program Outcomes.**

#### **Repeat steps to add another PSLO.**

**For best practices, program SLOs should remain unchanged for at least 3 assessment cycles to generate applicable results and determine improvement and/or shortcomings.** \*Minor revisions to clarify expectation are always acceptable.

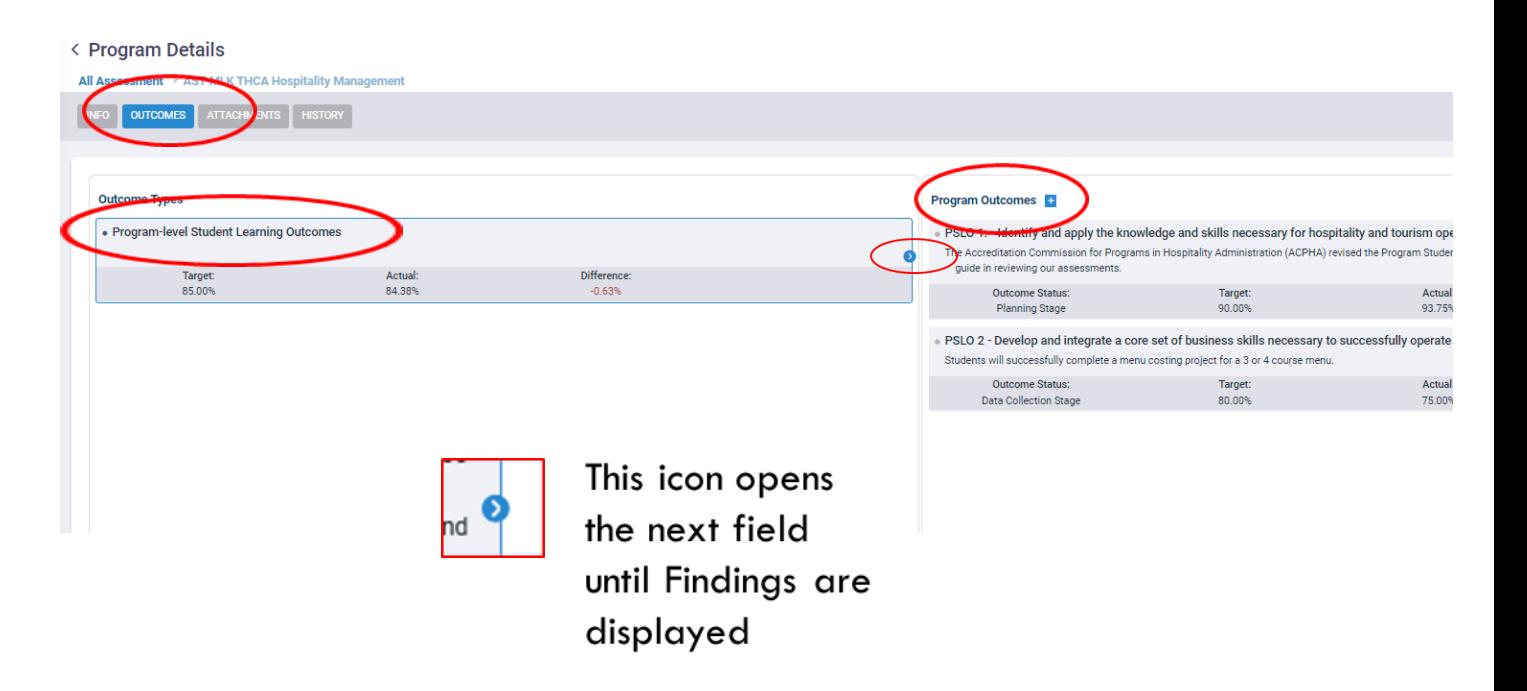

### INSTITUTIONAL GOAL, PROGRAM GOALS, AND STAKEHOLDERS

In the Program Outcome Details, you must select the **Institutional Goals**  the PSLO is associated with. Click on Institutional Goals. The editing box will appear on the right. Select the Institutional Goals the PSLO is associated with. Select all that apply.

Repeat the same steps by clicking on **Program Goals** and then on **Stakeholders**. Select all that apply.

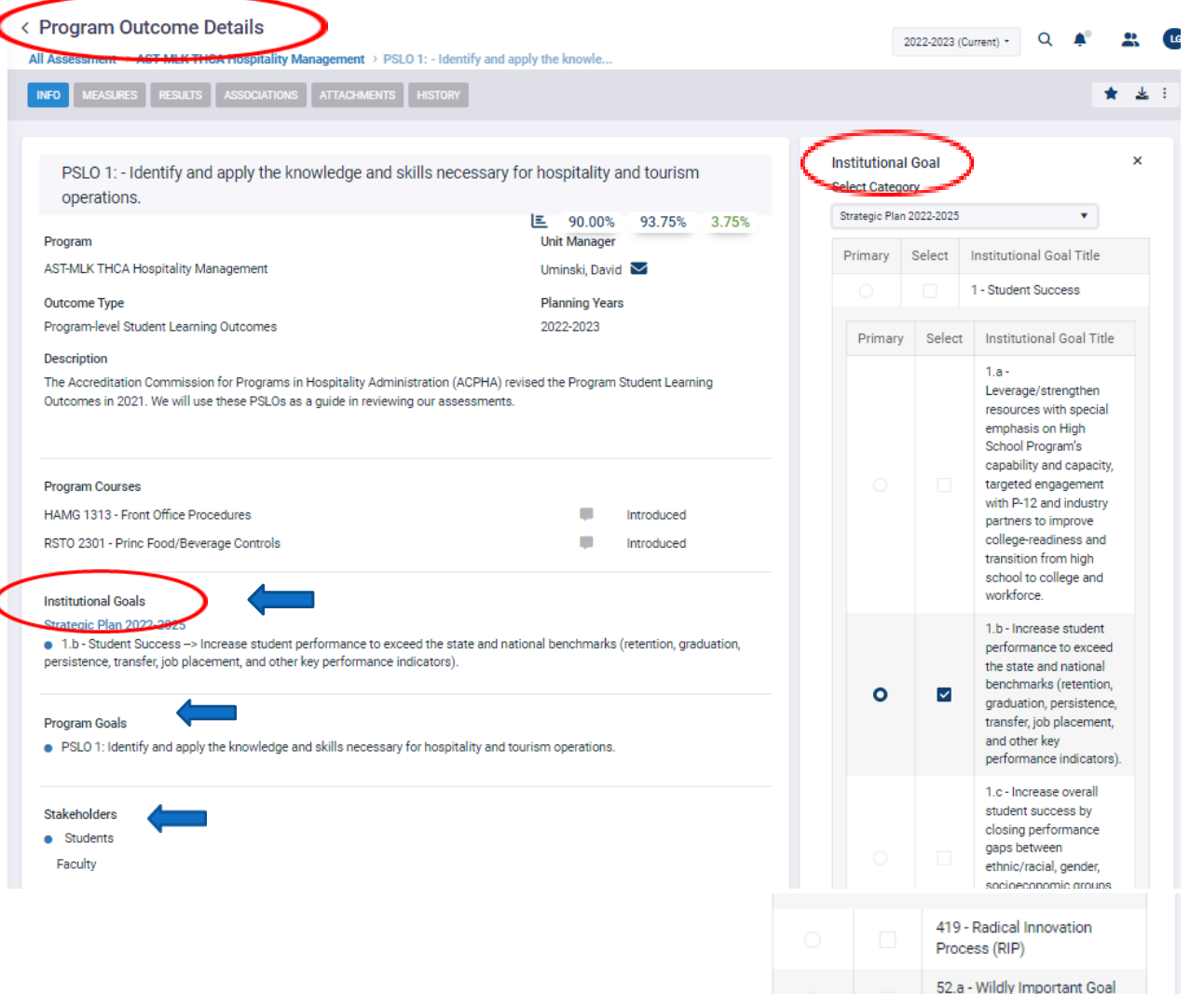

# ASSESSING OUTCOMES WITHIN A COURSE

#### **If your outcome will be assessed within a course**,

you must select the Assessed Within a Course box when creating the outcome. Otherwise, you will not be able to associate your outcome with courses and enter course findings.

You will not able to select the checkbox later and will need to recreate the outcome.

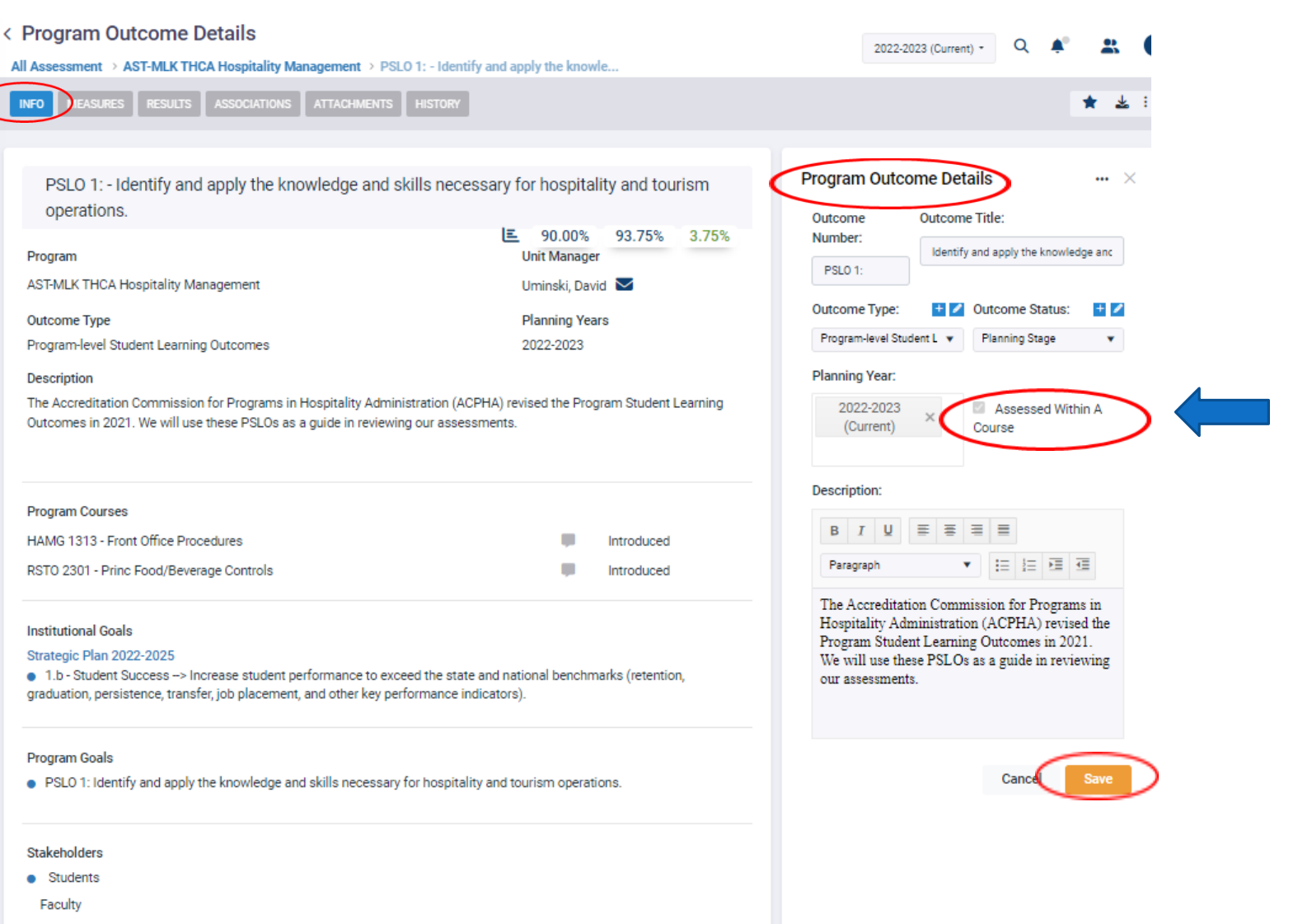

### ASSOCIATING YOUR OUTCOME WITH COURSES

∢

To associate a course with your PSLO, you must select it under Program Courses.

After checking off the courses associated with the PSLO, you also need to assign the skill level from the drop down box.

Otherwise, you will not be able to enter course findings later.

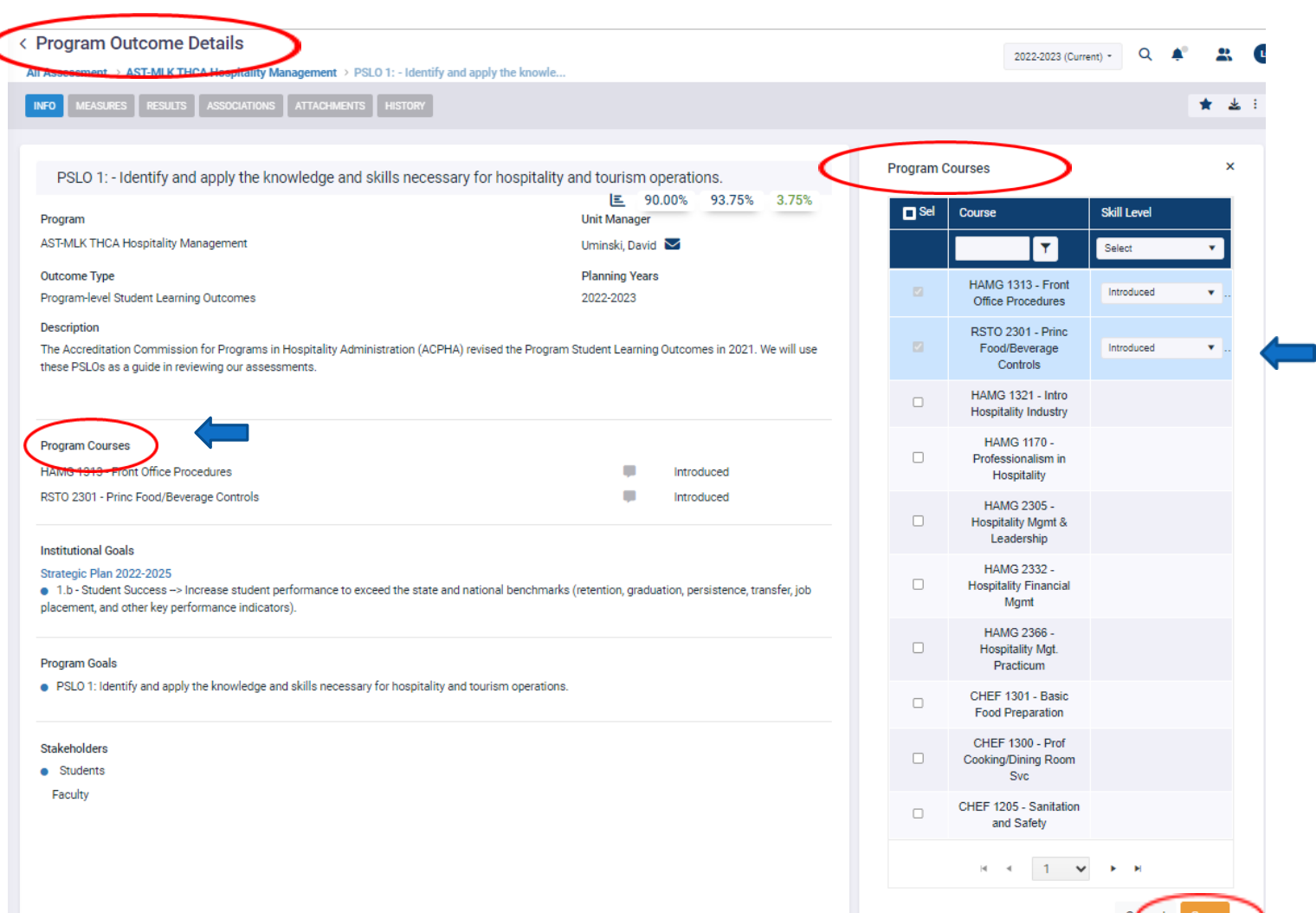

### MEASURES

Accessed from the Program Details or Outcomes Details screens, **Measures should describe the method, tool, or process of determining if an outcome is met**. Ideally, direct measures will be used to evaluate student learning.

Direct measures may include specific exams or exam questions, essays, portfolios, performances, and capstone experiences such as research projects, presentations, exhibitions, or skills demonstrations.

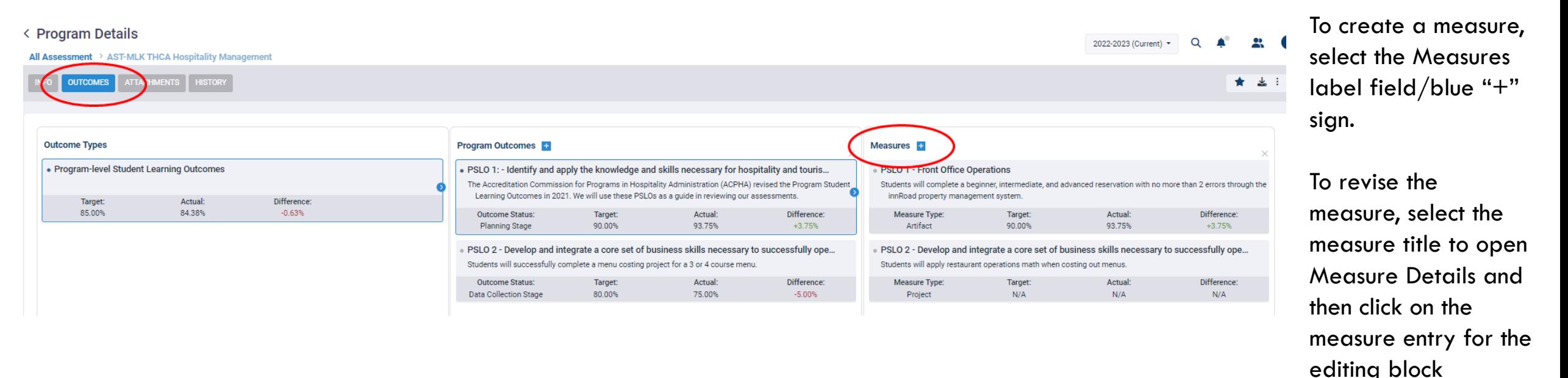

NOTE: Measures should be direct evidentiary tools used in alignment to a specific student learning outcome. Examples may include skills demonstrations, exams, or other projects.

43

### ASSOCIATING YOUR COURSES WITH THE OUTCOME MEASURES

**Although you associated courses within your PSLO, you also need to associate the same courses with the PSLO Measures**.

To associate a course with your PSLO Measures, click on Associated Courses within the Measure Details. Select the same courses selected within the PSLO.

Otherwise, you will not be able to enter course findings later.

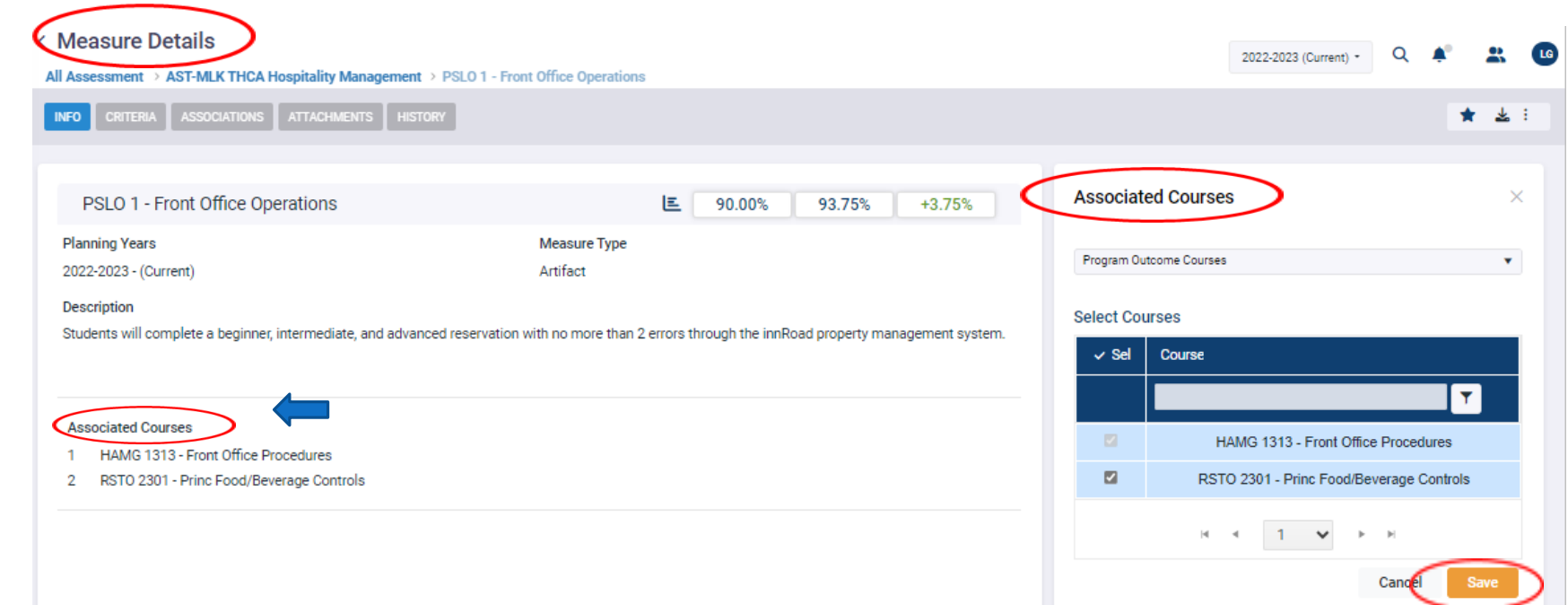

## CRITERIA / TARGETS

**Criteria should describe the specific indicators that provide evidence of student success on the related learning outcome and align to the identified measure.** Target provides the quantitative benchmark or value that indicates an appropriate level of success has been attained. Targets should align to the related outcome, measure, and criteria.

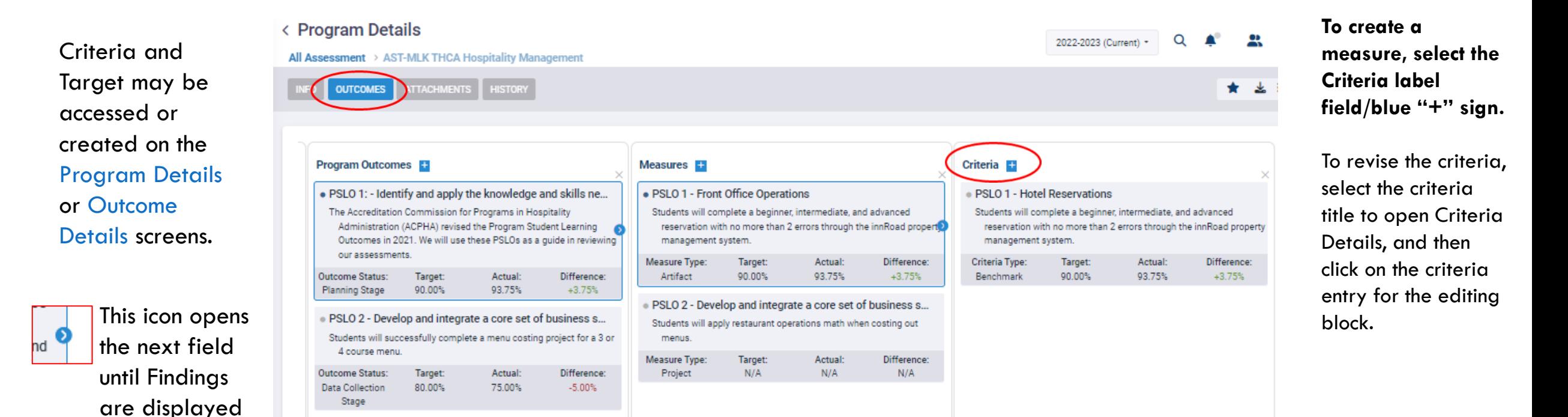

# ACADEMIC ASSESSMENT SPOL ENTRIES TO COMPLETE **PHASE II**

#### TO BE COMPLETED BY DECEMBER 31 **AND** AUGUST 31

FALL ACTUAL RESULTS DUE DECEMBER 31

SPRING **AND** SUMMER RESULTS DUE AUGUST 31

## FINDINGS

Please make sure to request any data necessary with **IPRE between July 1st to August 1st to ensure ample time to receive your data in time for August 31st submission.**

**Findings** address the learning outcome, align to the criteria and target, demonstrate student success, indicate achievement of target, and illustrate similarities or differences in achievement based on location and/or mode of delivery. **Disaggregated findings should be entered by course, instructional method, and /or location.**

Findings may be accessed/created on the Program Details or Outcome Details screens by selecting the icon to expand each of the preceding fields:

\*Remember the default settings for PSLOs include "Assessed within a Course." To enter findings, the appropriate course(s) must be associated to the outcome AND measure. Then the course may be selected from the pop out menu when entering Findings.\* More information located in later slides.

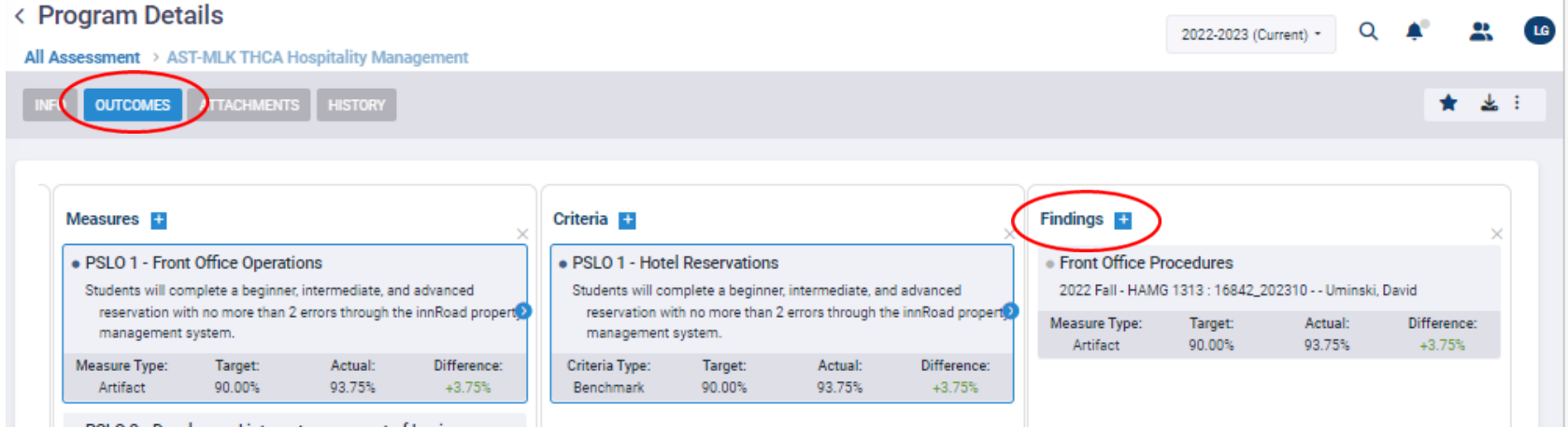

#### **To create a finding, select the Findings label field/blue "+" sign.**

To revise the finding, select the measure title to open Finding Details, and then click on the finding entry for the editing block.

### SELECTING A CLASS FOR FINDINGS REQUIRED IF OUTCOME IS ASSESSED WITHIN A COURSE

After selecting the blue "+" sign to create a new finding, the finding may be entered in the pop out screen.

**All classes related to the associated courses will populate in the class drop down menu; only 1 class may be selected per finding, but there is no limit to the number of findings that may be added.** 

If a class is missing from the drop down list, please contact the Coordinator of Measurement and Evaluation in IPRE.

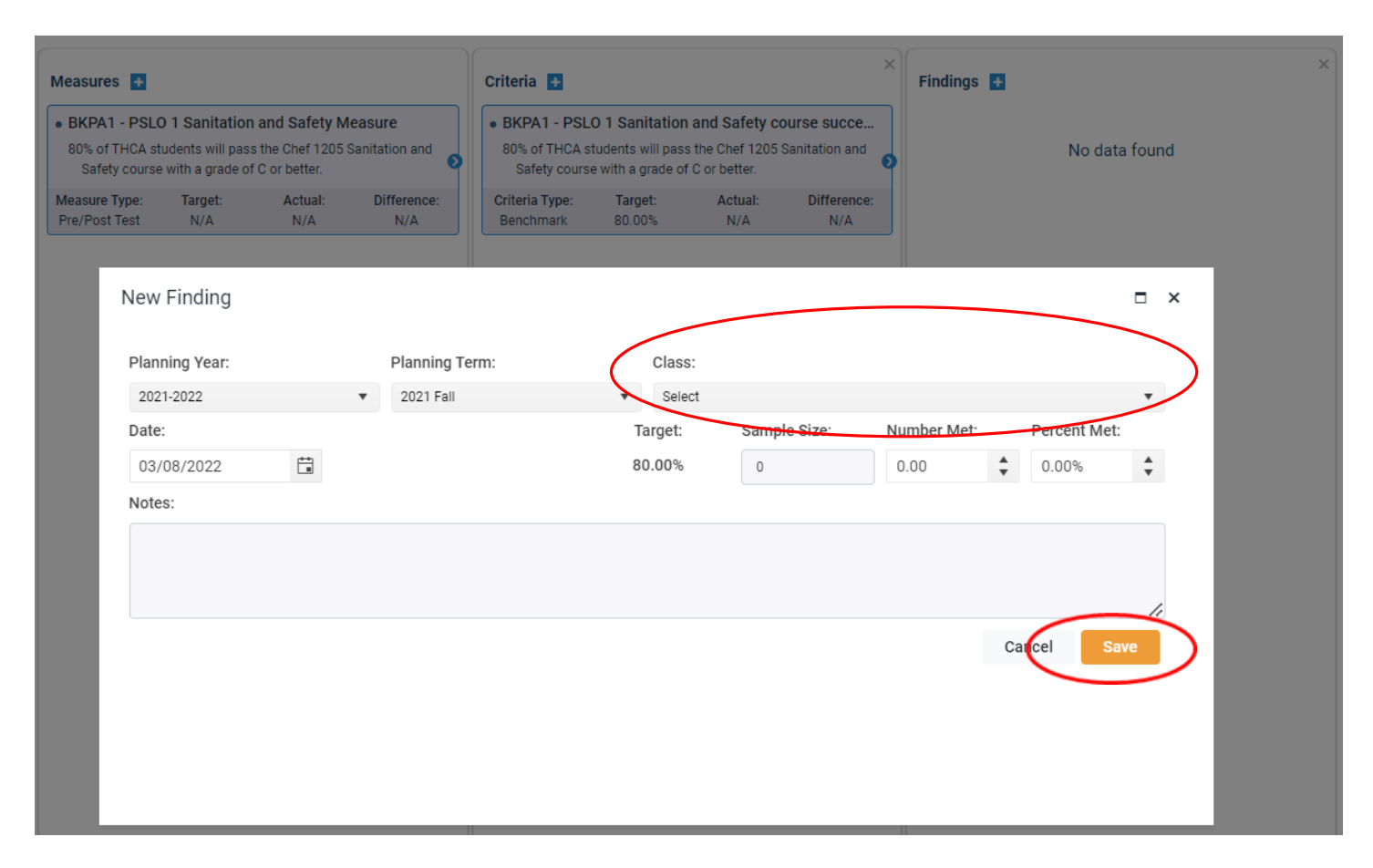

# INTENDED RESULTS

< Program Outcome Details

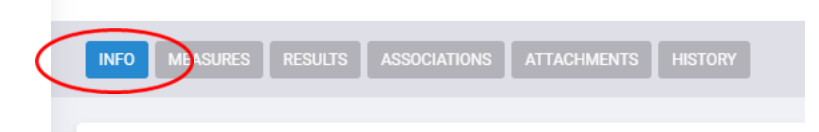

Intended Results may be accessed/created on the Program Outcomes Details screen under Results and should state a summary of criteria and target for the related outcome. This field is required to add Gap Analysis/Action Plan.

**To create intended results, select the Intended Results label.**

To review/revise, click on the current entry to open the side-by-side editing block.

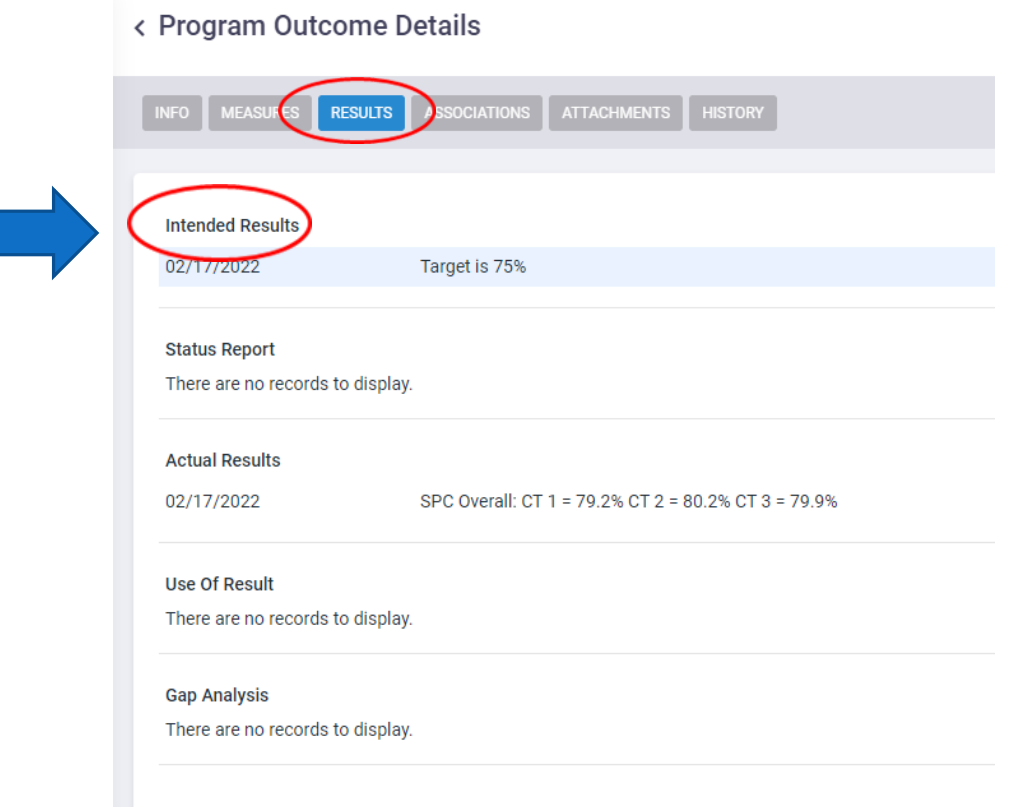

### ACTUAL RESULTS

< Program Outcome Details

Actual Results (Summary/Analysis of Findings) are entered on the Program Outcome Details screen under Results. These results should include the summary of the Findings entered and a brief analysis related to trends, improvement, and/or impact.

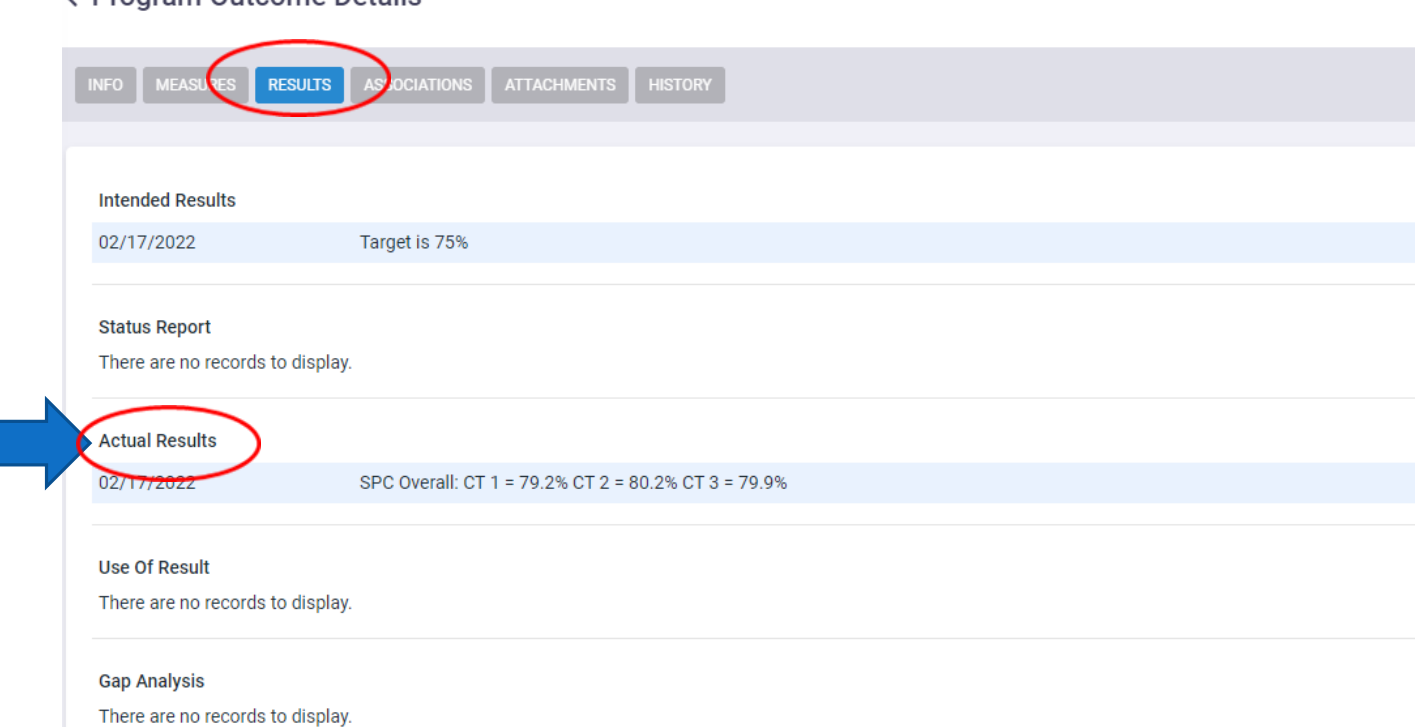

#### **To create actual results, select the Actual Results label.**

To review/revise, click on the current entry to open the sideby-side editing block.

## USE OF RESULTS

Unmet targets should be addressed in the Use of Results (Identify Improvements and Shortcomings) field located on the Program Outcome Details screen under Results.

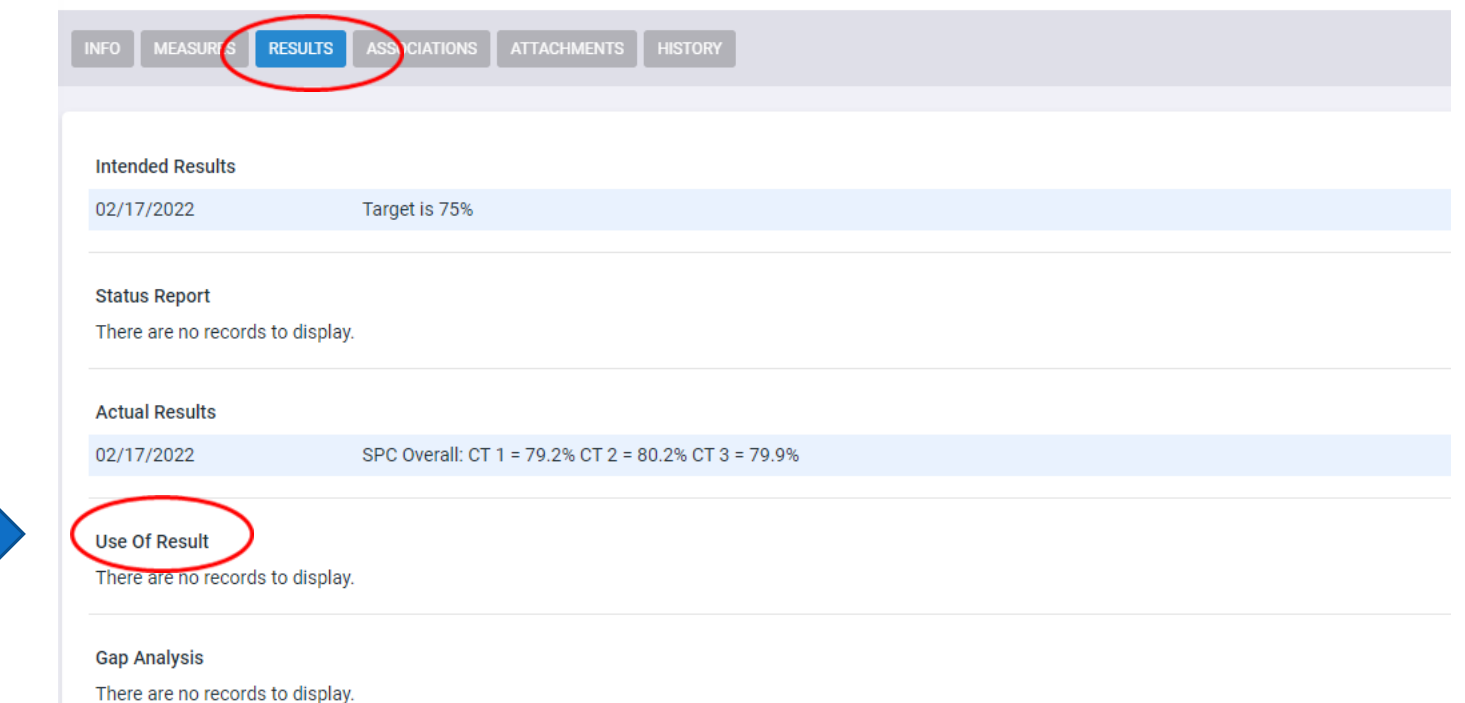

< Program Outcome Details

**To create use of results, select the Use of Results label**

To review/revise, click on the current entry to open the side-by-side editing block.

## GAP ANALYSIS/ACTION PLAN

Gap Analysis/Action Plan created to address unmet targets, potential issues, and other planned improvements related to the outcome.

Action plan should identify specific strategy or steps that will be implemented to improve results. \*Gap analysis must be associated to Intended Results, Actual Results, and Use of Results.\* (All associated fields accessed on the Program Outcome Details screen).

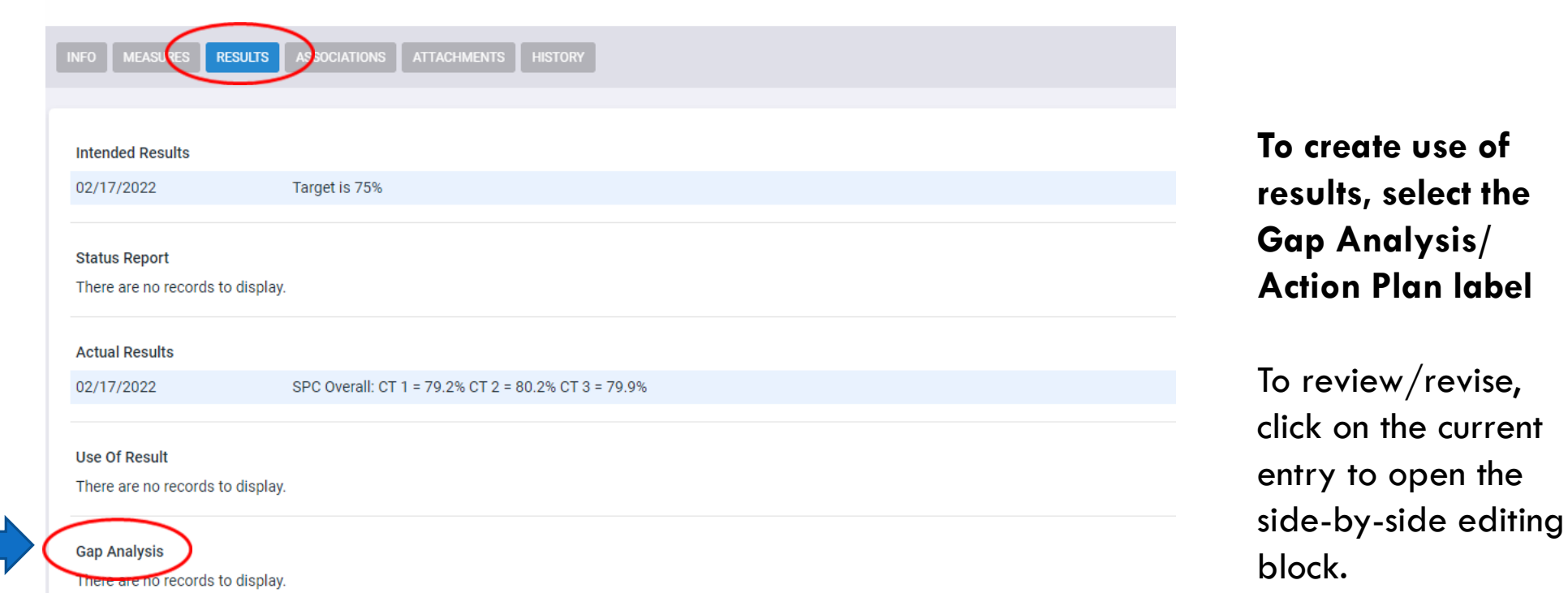

< Program Outcome Details

# NOTES: ACCESS OPTIONS

To access your planning unit objectives o<u>r p</u>rogram outcomes directly from the welcome screen, you can select the icon:

Objectives/Outcomes will "drop down" for direct access to the respective details screens.

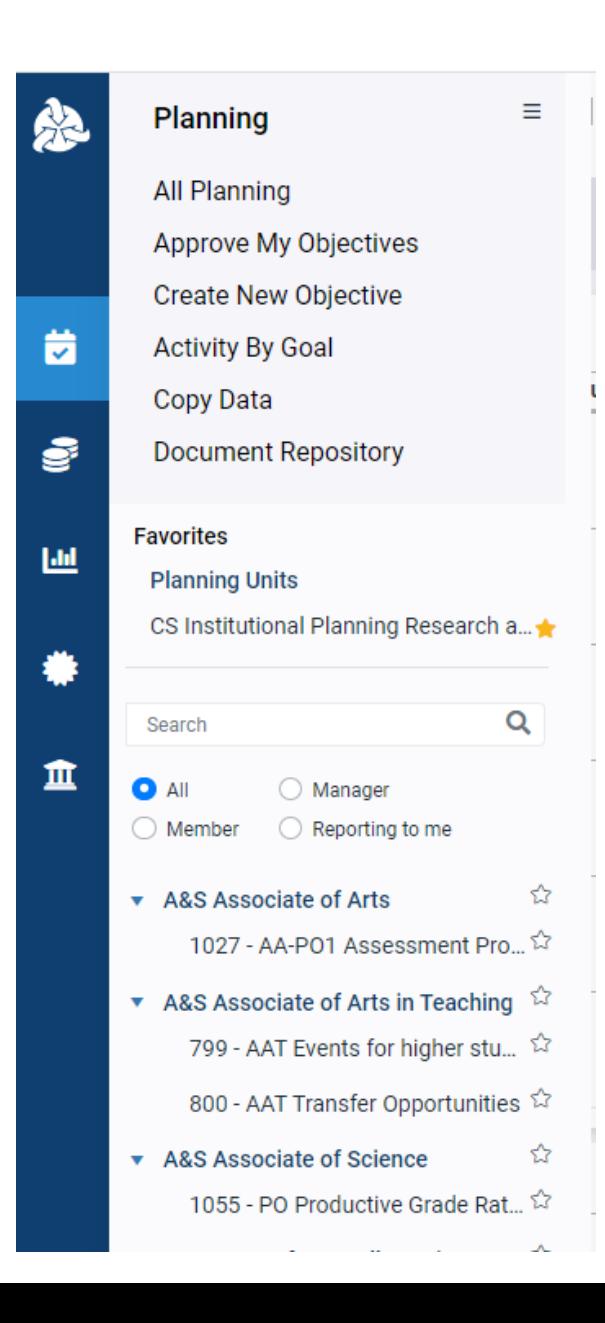

### ADDITIONAL DETAILS - ASSESSMENT

Closing/removing a PLSO from a Planning Cycle

Program Outcome Details – Associations

### PROGRAM OUTCOME DETAILS – REVISING PLANNING CYCLES

From the Program Outcomes Details screen, a particular PSLO may be "closed out" or removed from a specific planning year by clicking on the outcome description field to open the editing block and select or remove a planning year.

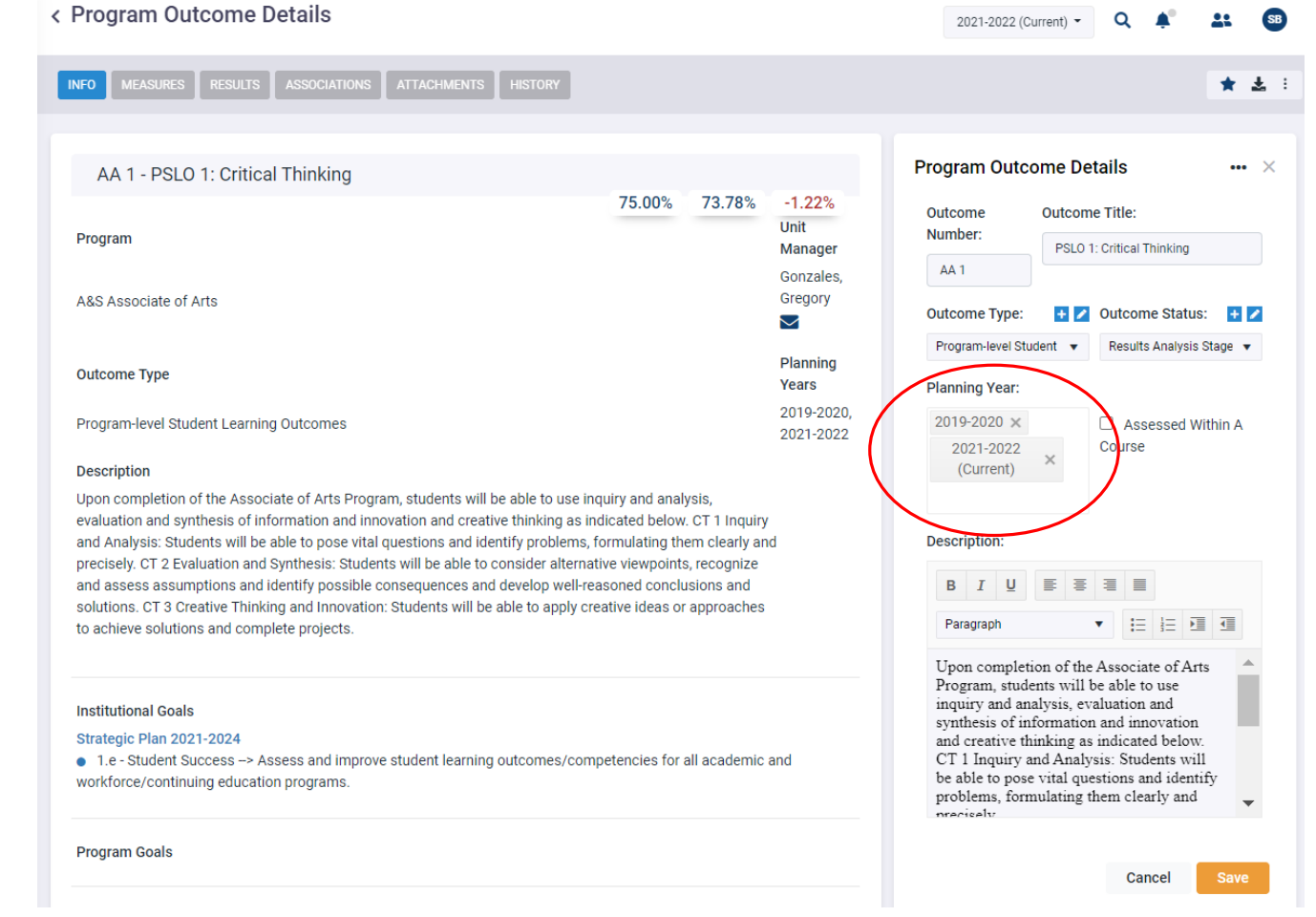

# PROGRAM OUTCOME DETAILS – ASSOCIATIONS

If you are selecting Associated Standards, make sure you are selecting from the appropriate Accreditation cycle. Currently the SACSCOC 5<sup>th</sup> Year and CAPTE are the only Accreditation cycles created. **CAPTE standards are specific to Physical Therapist Assistant, and should not be associated to unrelated program outcomes.**

If you have created a programmatic accreditation cycle, please ensure you are linking your outcomes to your accrediting standards. **If you have NOT created a programmatic accreditation cycle, you probably do not need to link your outcome to any programmatic accrediting standards.** 

Please note that all 2020-2021 outcomes were included documentation in our SACSCOC 5<sup>th</sup> Year Report (submitted in Fall 2021).

If you are associating a Planning Objective to your Outcome, it should be your Planning Objective or one otherwise specified by a supervisor.

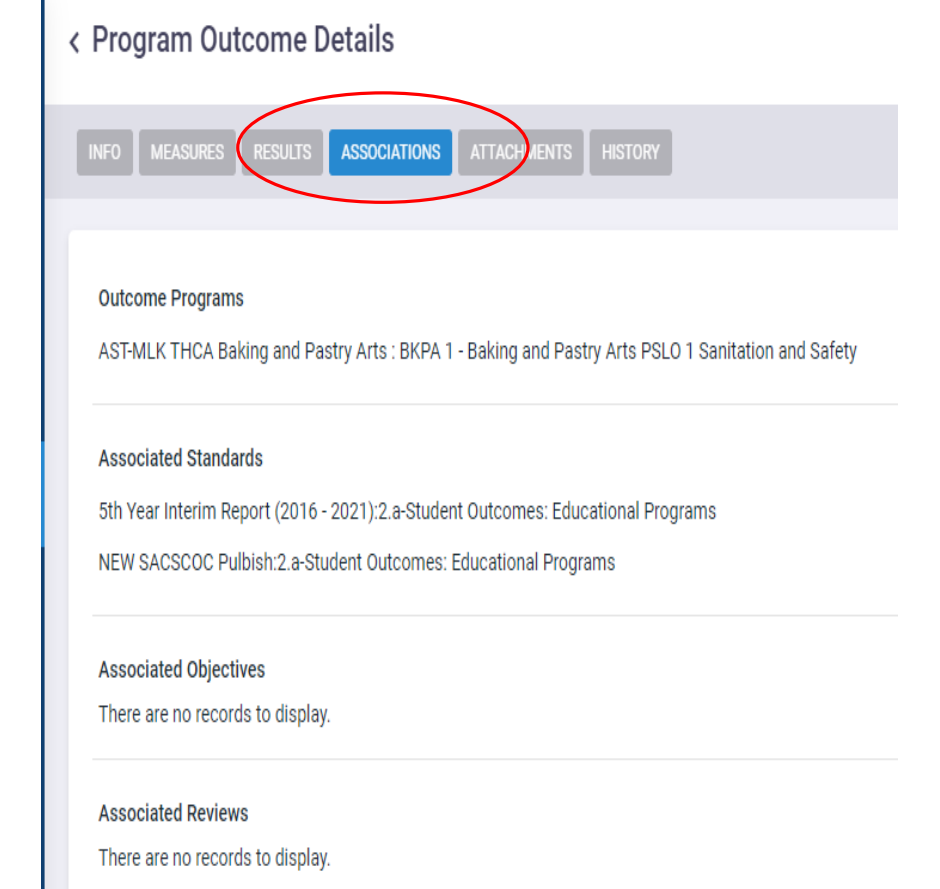

### PROCESS AND DUE DATES: ADMINISTRATIVE/PLANNING UNITS ASSESSMENT

# PROCESS AND DUE DATES: ADMINISTRATIVE ASSESSMENT

#### **Who: Planning Unit Managers**

#### **When: By September 30 for the current academic year.**

**What:** All unit plans should be updated and unit objective/program outcomes entered with associations to institutional Goals and Planning Priorities, measures, and targets. Unit plans should have 3-5 objectives.

#### Content and Steps:

- 1) Review Planning Unit Purpose for accuracy and alignment. This statement should identify the unit's priorities and functions, as well as aligning to SPC's mission.
- 2) Environmental scan should clearly state internal and external influences and factors that impact the unit and its goals. A comprehensive Environmental Scan will consider social, economic, technological, regulatory, and other factors.
- 3) SWOT analysis ("A" added later) should identify the unit's strengths, weaknesses, opportunities, and threats that impact the current planning cycle and may inform current objectives, WIGs, or targets.
- 4) Unit objectives align to the unit's purpose and should be measureable, specific, and relevant. Alignment to the SPC strategic plan is clearly indicated through institutional Goals and Planning Priorities associations.
- 5) Measures define method, process, or data source that will determine if target is met.
- 6) Targets (Intended Results) are specific and align to the related objective. Ideally, targets should include justification and brief explanation that relates to prior year results/findings. (How was the target identified/selected?)

## PROCESS AND DUE DATES: ADMINISTRATIVE ASSESSMENT

(Continued)

#### **When: By December 31, all Fall status reports should be complete.**

**What:** Fall objective results should be entered along with any other available results or status updates. If you do not have the data yet, or the data is being serviced by IPRE please indicate as your status update for this time period. You may update your status reports again once you have received your information. Actions taken to meet objectives can be considered status report updates. Other reasonable revisions may be completed at this time. (Rewriting an entire objective mid-year may not be reasonable, whereas identifying another measure may be necessary).

#### **When: By April 30, all Spring status reports should be complete.**

**What:** Spring objective results should be entered along with any other available results or status updates. If you do not have the data yet, or the data is being serviced by IPRE please indicate as your status update for this time period. You may update your status reports again once you have received your information. Actions taken to meet objectives can be considered status report updates. Other reasonable revisions may be completed at this time. (Rewriting an entire objective at this point may not be reasonable, whereas identifying another measure may be necessary).

## PROCESS AND DUE DATES: ADMINISTRATIVE ASSESSMENT

#### (Continued)

#### **When: By August 31, results and action plan should be complete.**

What: All objective details should include results and analysis. Unmet targets or identifies weakness necessitate inclusion of gap analysis (how did the results fall short of the stated target, what issues or problems occurred that led to lower results than anticipated, etc.) with action plan (strategic approach and steps to improve performance and/or resolve emerging problems). Observed improvements should be noted and strategies for continuous improvement identified.

\*These results should inform the subsequent planning targets and may lead to new objectives to implement and track proposed action plans.

• Please make sure to request any data necessary with **IPRE between July 1st to August 1st to ensure ample time to receive your data in time for August 31st submission.**

#### Content and steps:

Achievement and Actual Results are entered. These results should include a brief analysis related to trends, improvement, and/or impact. Unmet targets should be addressed in the Analysis/Use of Results field.

Gap Analysis/Action Plan created to address all targets and potential causes. Action plan should identify specific strategy or steps that will be implemented to improve results, or what you did well and can carry forward. Even if you did meet your objective, please make sure to identify any challenges you faced while meeting your objective. \*Improvement/Action plan must be associated to Intended Results, Actual Results and Use of Results.

### PROCESS AND DUE DATES: ACADEMIC ASSESSMENT

## PROCESS AND DUE DATES: ACADEMIC ASSESSMENT

#### **Who: Program Directors and Managers**

#### **When: By September 30, academic program entries/revisions complete for the current year.**

**What:** All academic programs should have current program student learning outcomes with measures, criteria, and targets.

Content and Steps:

- 1) Review Program Description/Mission for accuracy and alignment. This description and/or statement should identify the program's audience/stakeholders (including students), priorities, and functions, as well as align to SPC's mission.
- 2) Ensure outcomes address clearly defined, program-specific student learning through measureable approaches. Associates programs should include 2-3 PSLOs, while certificate programs should have 1-2 PSLOs, unless otherwise described by programmatic accrediting body. PSLOs are action-oriented statements of intended knowledge, skills, and values that are expressed from the students' perspective. These outcomes describe what the student will know or be able to do as a result of completing a specific educational program.
- 3) Measures should describe the method, tool, or process of determining if an outcome is met. Ideally, direct measures will be used to evaluate student learning. Direct measures may include specific exams or exam questions, essays or papers, portfolios, student presentations or demonstrations, performances, and projects.
- 4) Criteria should align to the outcome and measure and clarify expectations. Criteria describe the indicators that will represent successful outcome attainment.
- 5) Target provides the quantitative benchmark or value that indicates an appropriate level of success has been attained. Targets should align to the related outcome, measure, and criteria.

### PROCESS AND DUE DATES: ACADEMIC ASSESSMENT

(Continued)

#### **When: By January 31, all mid-year updates should be complete.**

**What:** Available findings/results and status updates should be entered at this time.

#### **When: By August 31, findings and related entries should be complete.**

**What:** All outcome details should include disaggregated findings, as well as summary and analysis of actual results. Unmet targets or identifies weakness necessitate inclusion of gap analysis (how did the results fall short of stated target, what problems occurred that led to lower results than anticipated, etc.,) with action plan (strategic approach and steps to improve performance and/or to resolve emerging problems). Observed improvements should be noted; strategies for continuous improvement identified. Please make sure to request any data necessary with **IPRE between July 1st to August 1st to ensure ample time to receive your data in time for August 31st submission.**

Content and Steps:

Disaggregated findings are entered by course, instructional method, and/or location.

Actual Results (Summary/Analysis of Findings) are entered. These results should include a brief analysis related to trends, improvements, and/or impact.

Unmet targets should be addressed in the Use of Results (Identify Improvements and shortcomings field).

63 Gap Analysis/Action Plan created to address the unmet target and potential causes. Action plan should identify specific strategy or steps that will be implemented to improve results. \* Gap analysis must be associated to Intended Results, Actual Results, and Use of Results. \*(All associated fields accessed on the Program Outcome Details screen).

## ATTACHMENTS:

### UPLOADING ATTACHMENTS IN YOUR SPOL PLANS

### ATTACHMENTS IN UNIT PLANS AND ACADEMIC ASSESSMENT PLANS

You will see the Attachments icon in several screens throughout your Unit Plans and Academic Assessment Plans. Attachments are not required, but you may upload them for records or as evidence.

To upload an Attachment, click on Attachments.

Highlight Document Repository, and you will see the  $+$  icon.

To add an attachment, click on the  $+$  icon

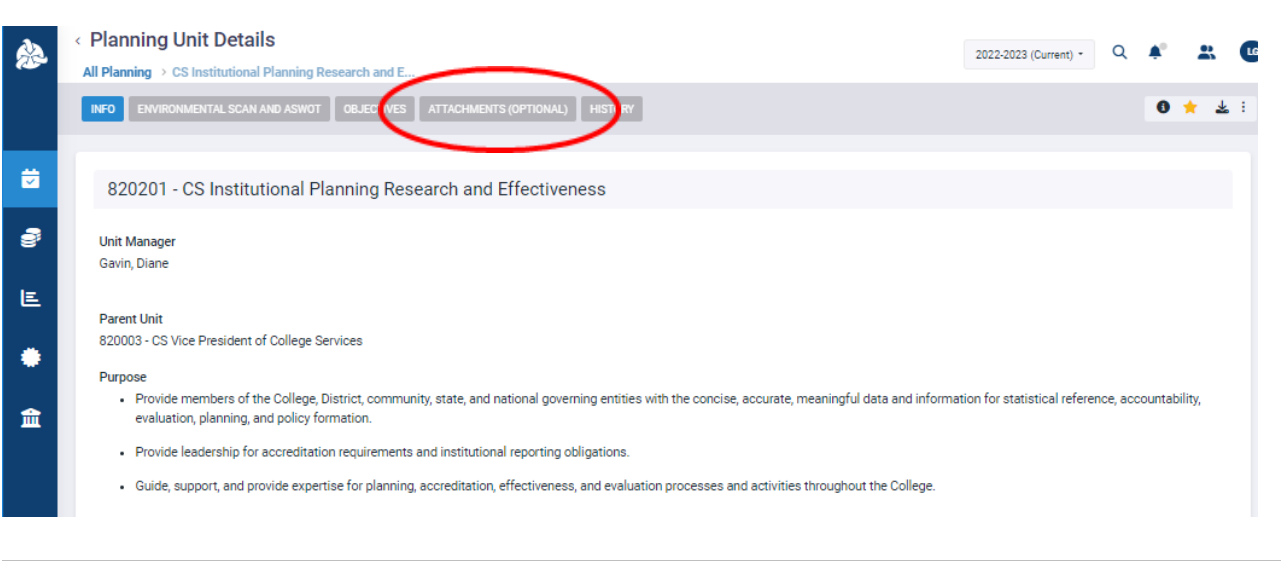

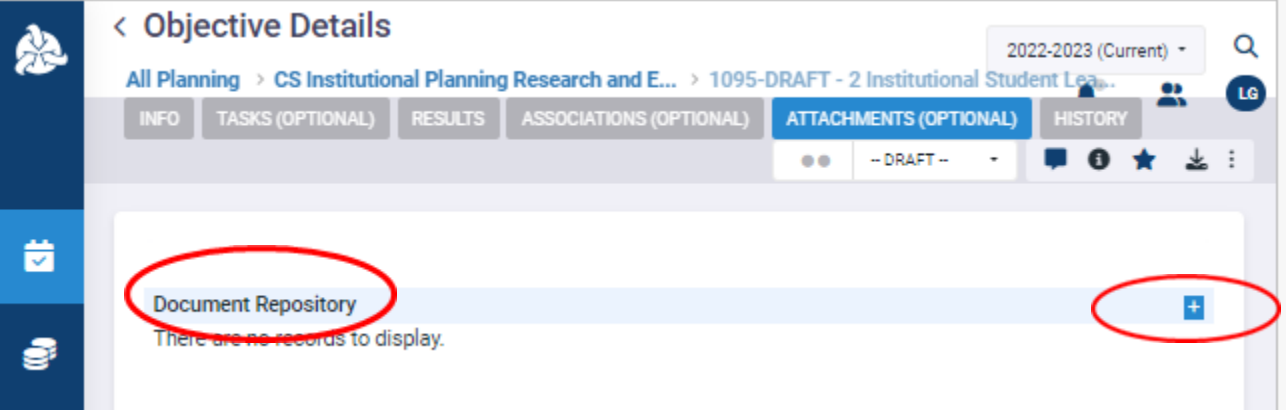

# ADDING ATTACHMENTS IN UNIT PLANS

**Right click** on Objective Documents and select New Directory.

Click on the New Directory line to change the name to your preference. Once you change the name, click on Upload to attach/upload the document.

The steps are the same to attach files throughout the plan, where the Attachments icon is available.

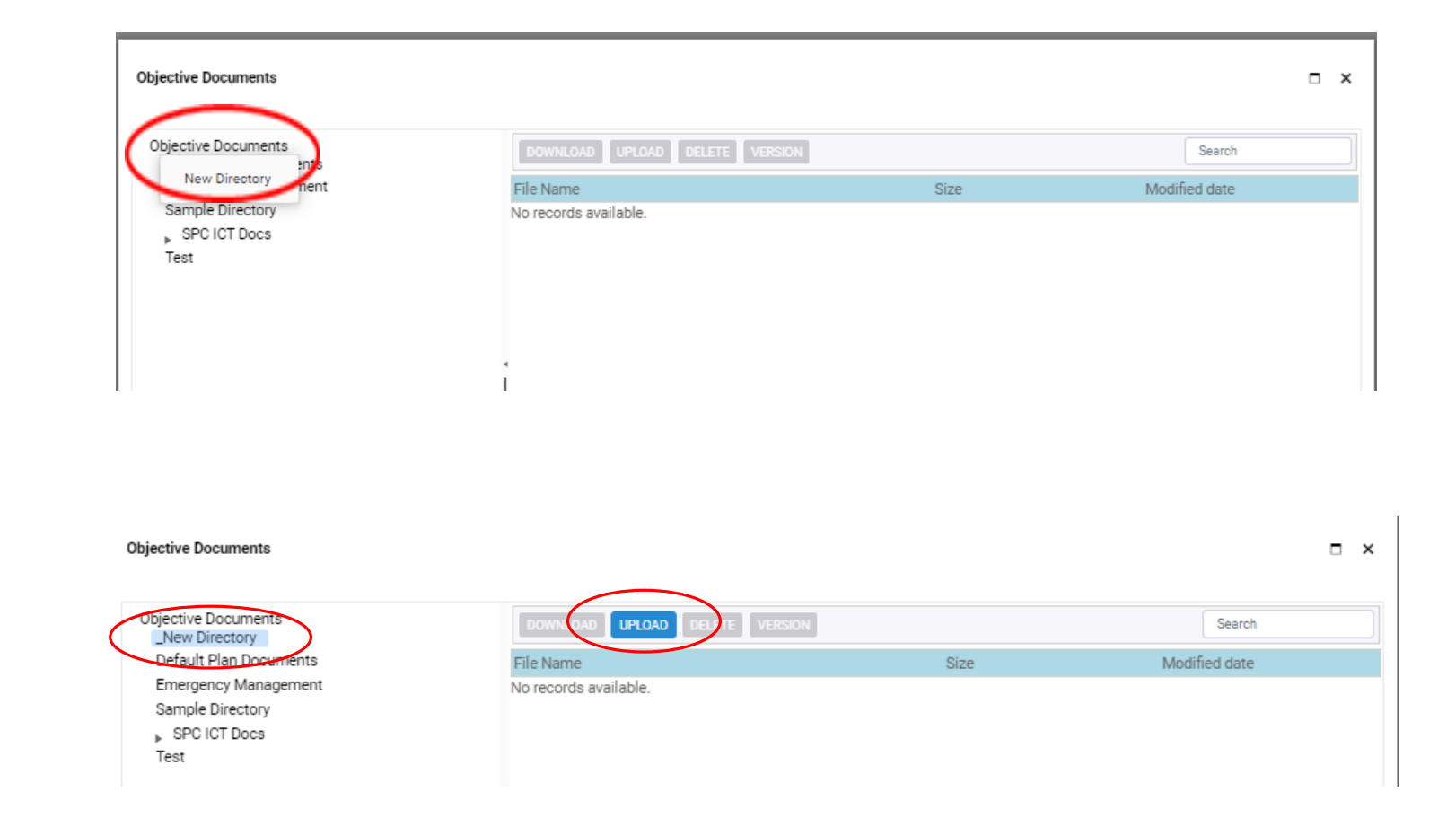

## SPOL REPORTING:

### DOWNLOADING OR PRINTING YOUR SPOL REPORTS

### HOW TO DOWNLOAD OR PRINT PLANNING REPORTS

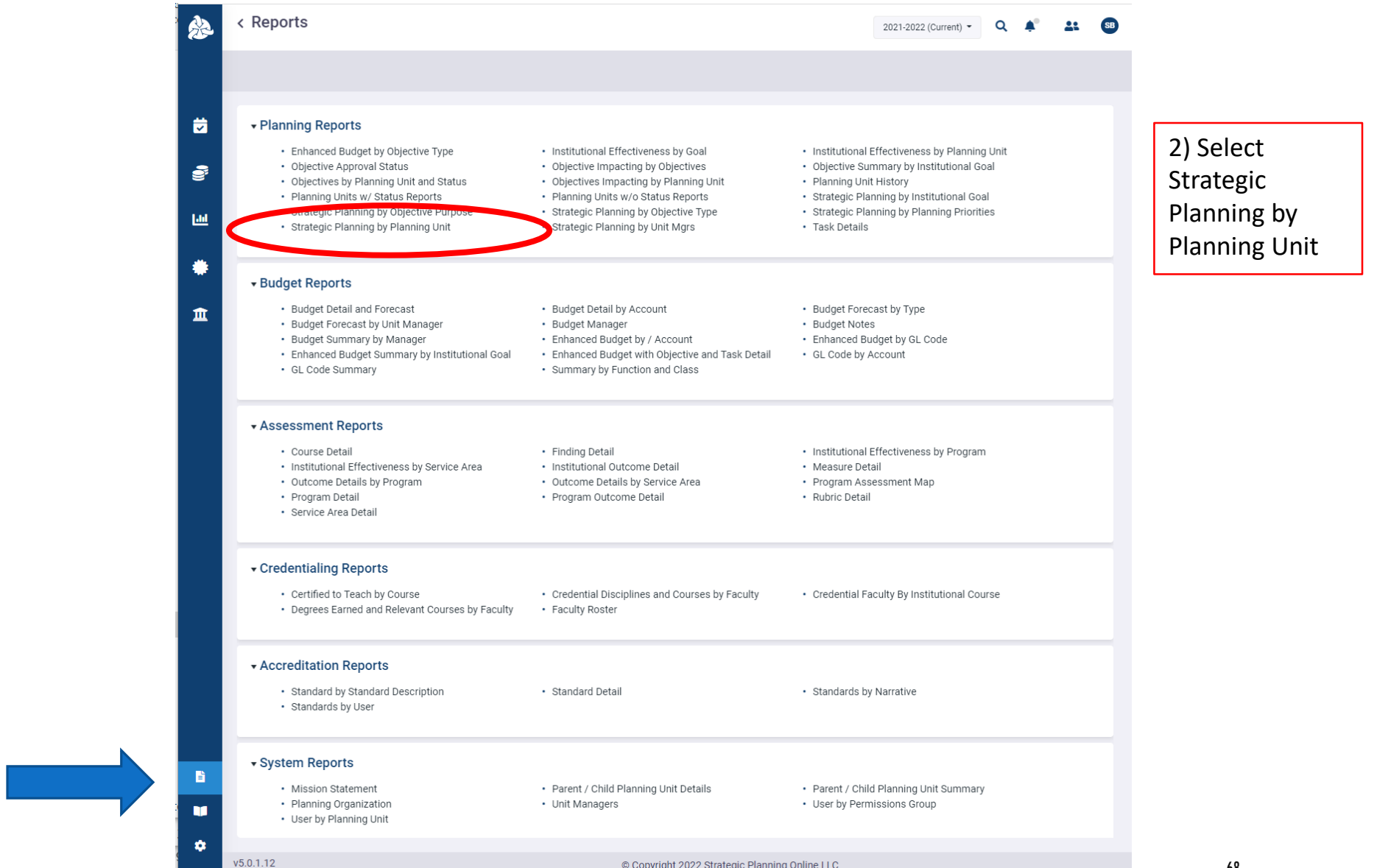

1) For Reports, select the icon highlighted in turquoise.

# PLANNING REPORTS – PARAMETERS

On the Report Parameters screen, select your planning unit from the dropdown menu, enter the parameters; then "View Report."

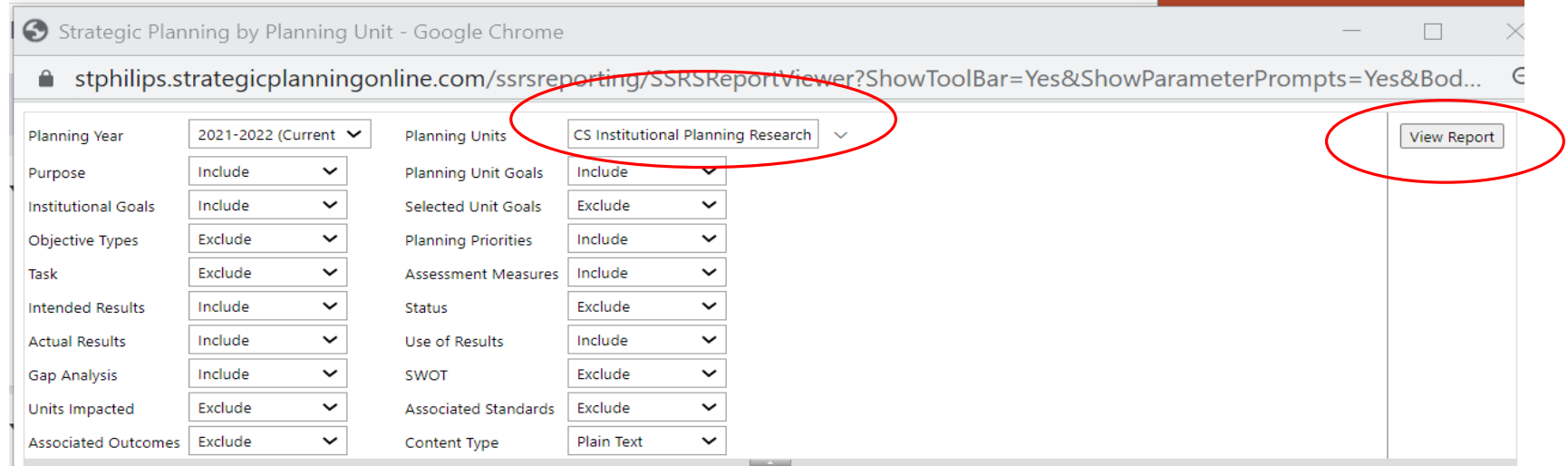

You may exclude the optional fields from your report (Objective Type, Task, Status, SWOT, Units Impacted, Associated Standards, and Associated Outcomes).

You will be able to save/print the report once it is produced. Ensure **Purpose**, **Planning Unit Goals**, **Institutional Goals**, **Planning Priorities**, **Assessment Measures**, **Intended Results**, **Actual Results, Use of Results, and Gap Analysis** (labelled Improvements/Action Plan in the platform) are included for each **Objective**.

\*Planning ASWOT does not appear in any available Planning Reports

# PLANNING REPORTS - SAMPLE REPORT PARAMETERS

Strategic Planning by Planning Unit - Google Chrome

stphilips.strategicplanningonline.com/ssrsreporting/SSRSReportViewer?ShowTc  $\bullet$ 

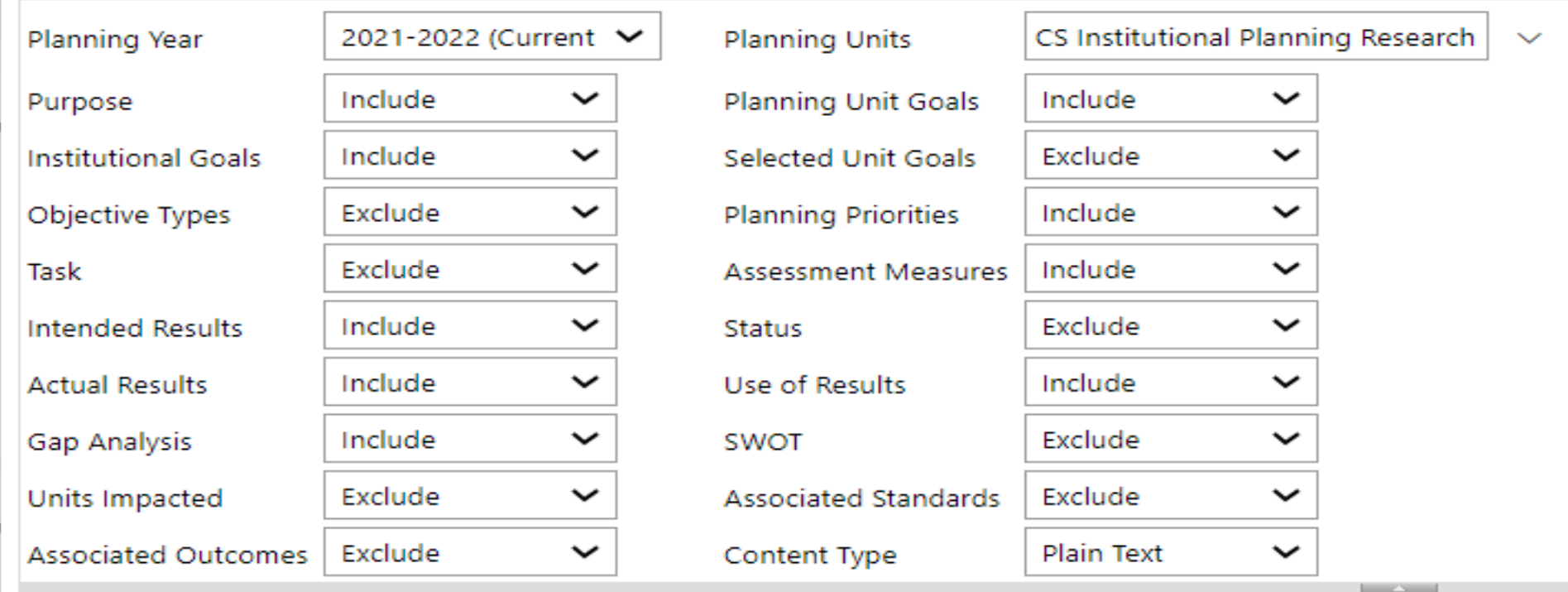

### PLANNING REPORTS - SAVING THE REPORT

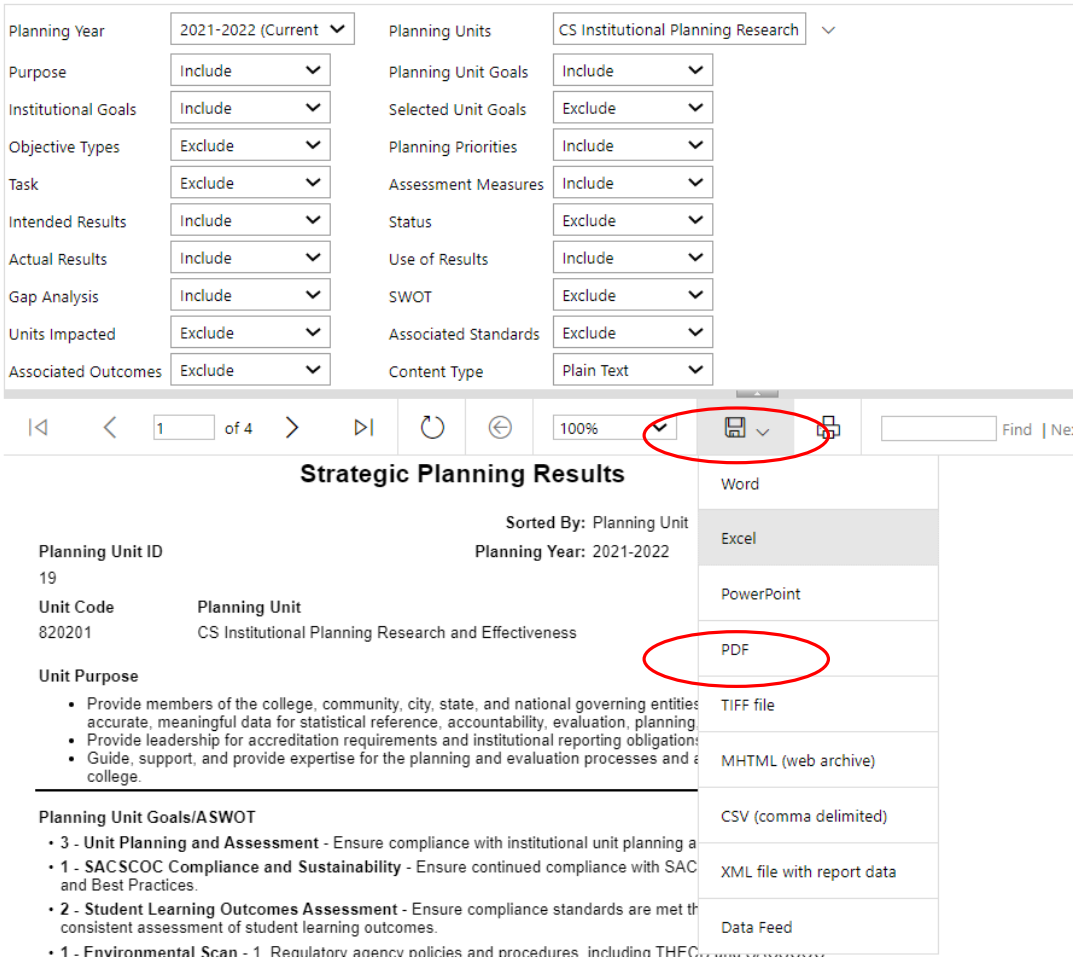

After parameters are entered, select **View Report**  on the far right side of the screen.

**View Report** 

The report will appear in the screen, and you will have the option to save by using the dropdown menu beside the Save/Disk icon.

Selecting PDF will provide the most readable version of the report.

You will receive an email with the file link to download, save, or print your report.

# HOW TO DOWNLOAD OR PRINT ASSESSMENT REPORTS

For the most inclusive Assessment report Outcome Details by Program is recommended.

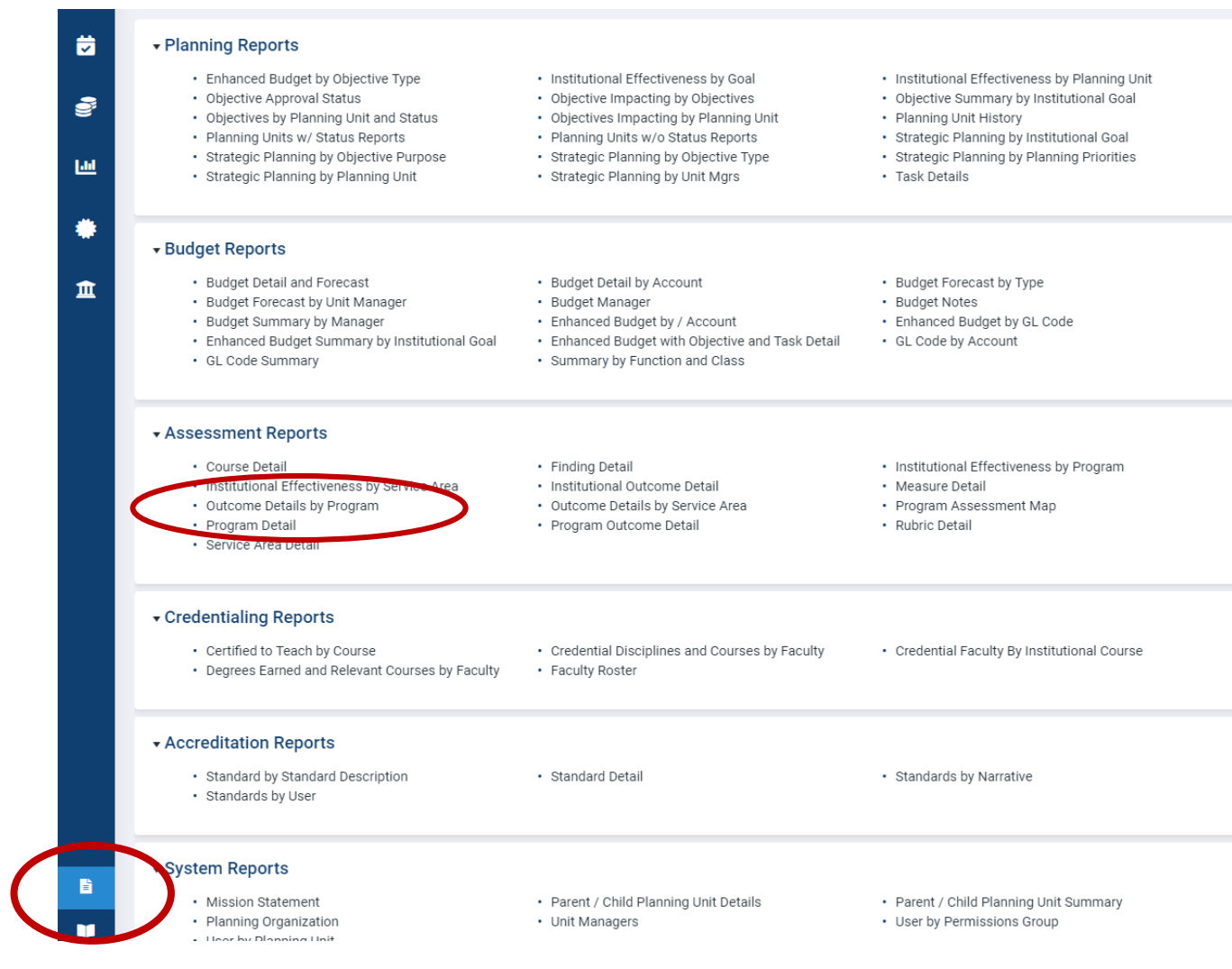
# ASSESSMENT REPORTS – REPORT PARAMETERS

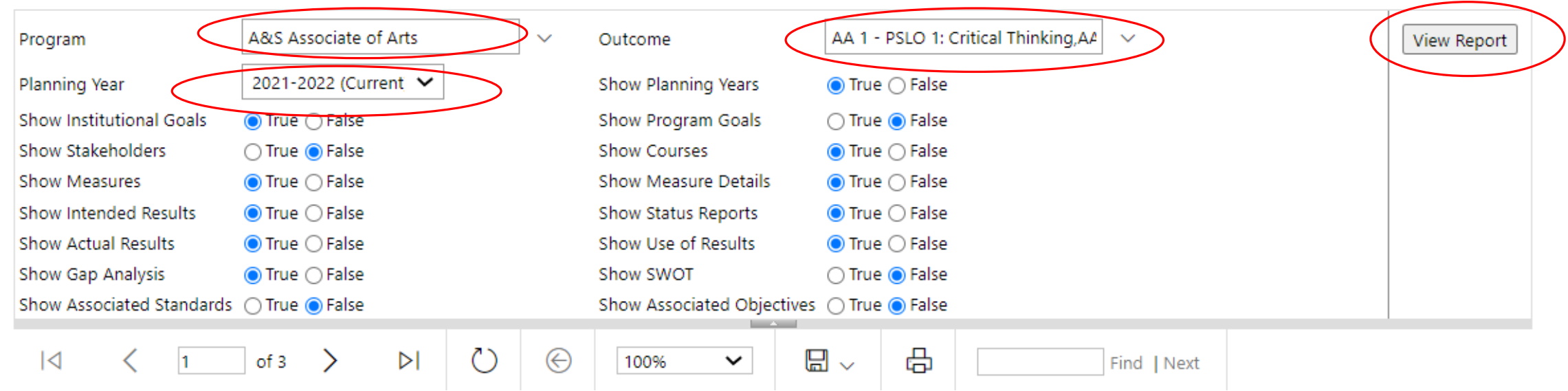

From the dropdown menus, select the Program, Outcome (Select All is recommended) and Planning Year. Excluded fields may be indicated by changing the default True selection to False.

Then select View Report (located on the far right side of the screen).

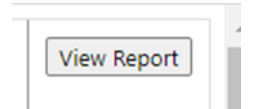

## OUTCOME DETAILS BY PROGRAM

The report will appear in the screen, and you will have the option to save by using the dropdown menu beside the Save/Disk icon.

Selecting PDF will provide the most readable version of the report.

You will receive an email with the file link to download, save, or print your report.

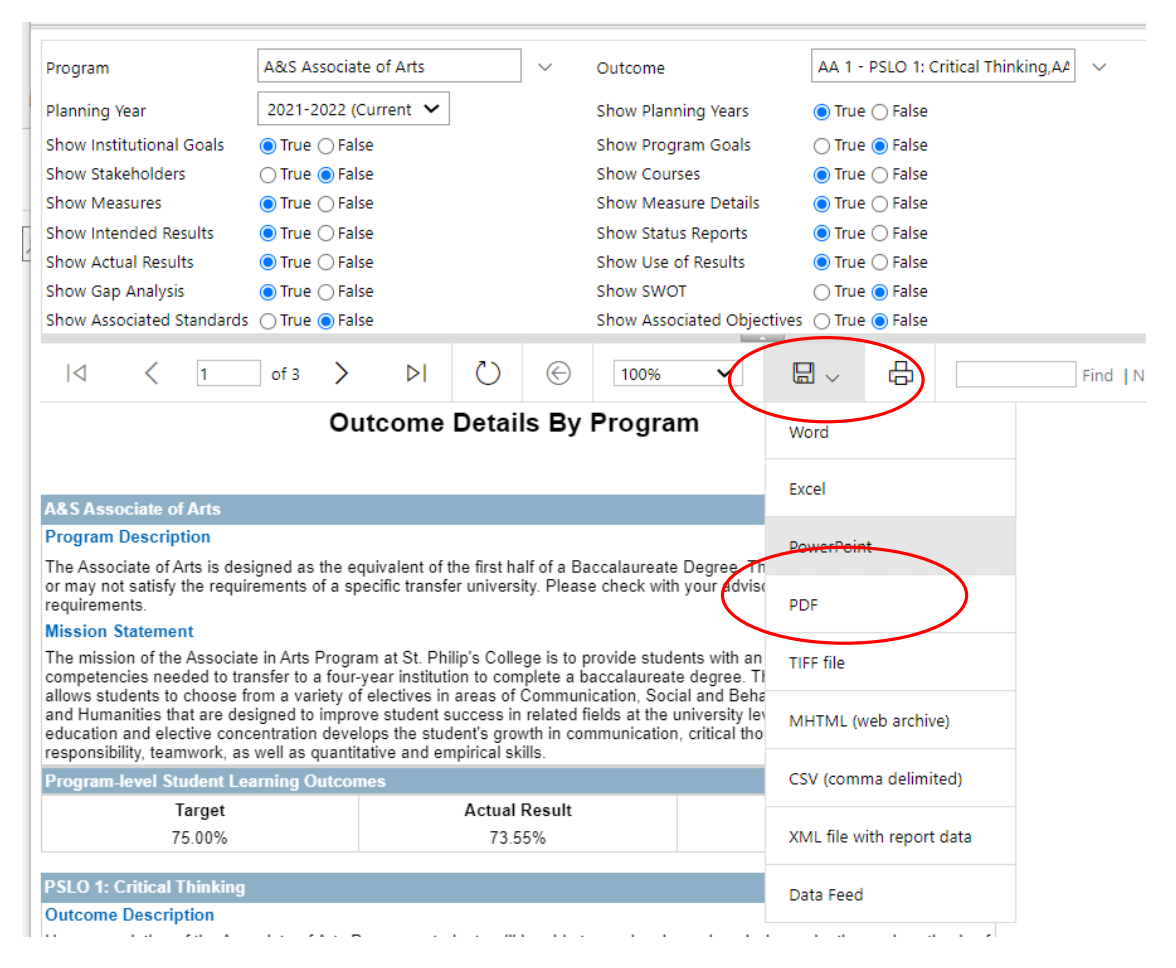

### RUBRICS UNIT PLANNING PROCESS RUBRIC ACADEMIC ASSESSMENT RUBRIC

#### Planning Progress Rubric: Objectives, Measures, Intended Results/Targets

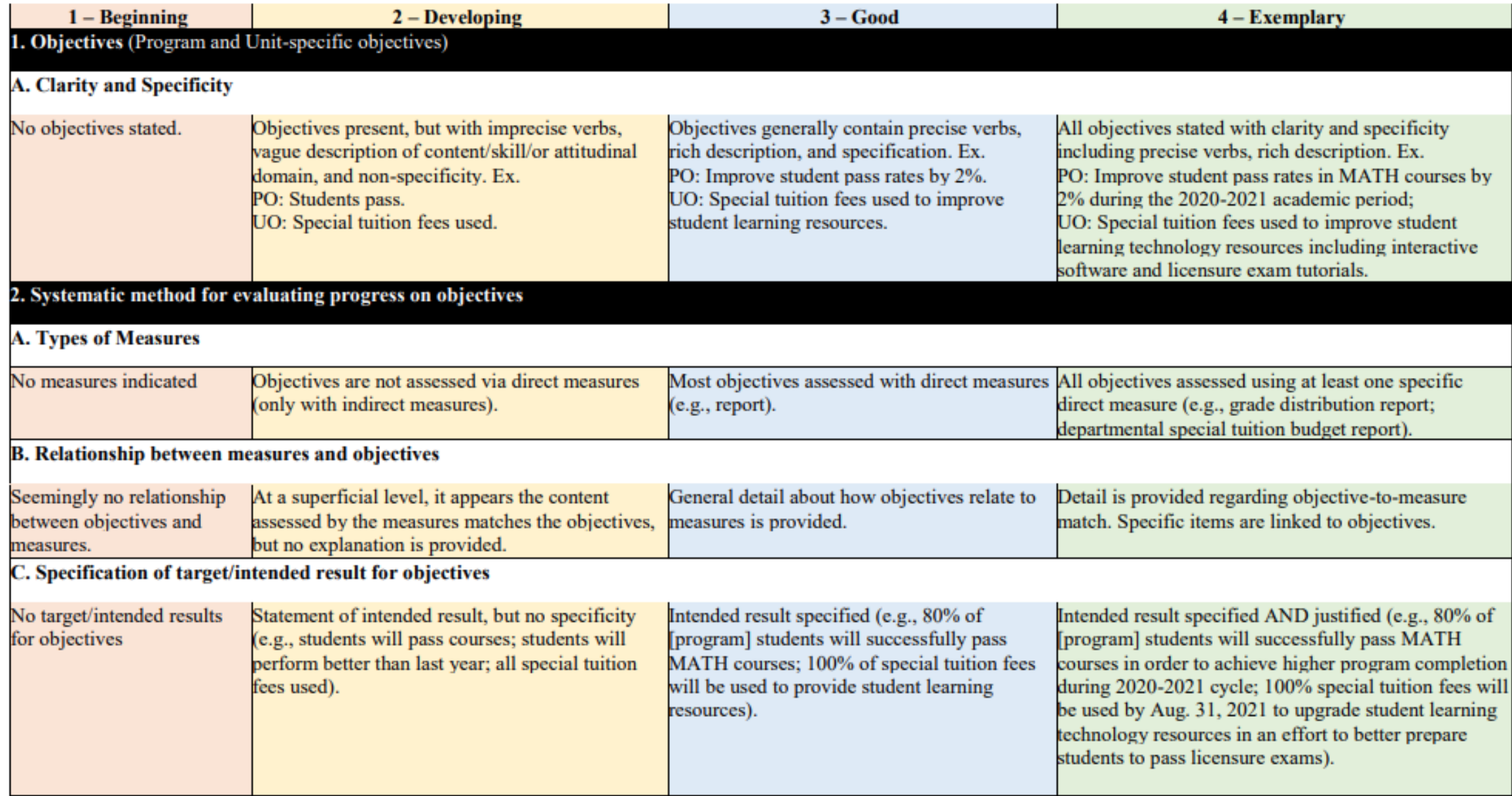

#### **Planning Actual Results and Improvement**

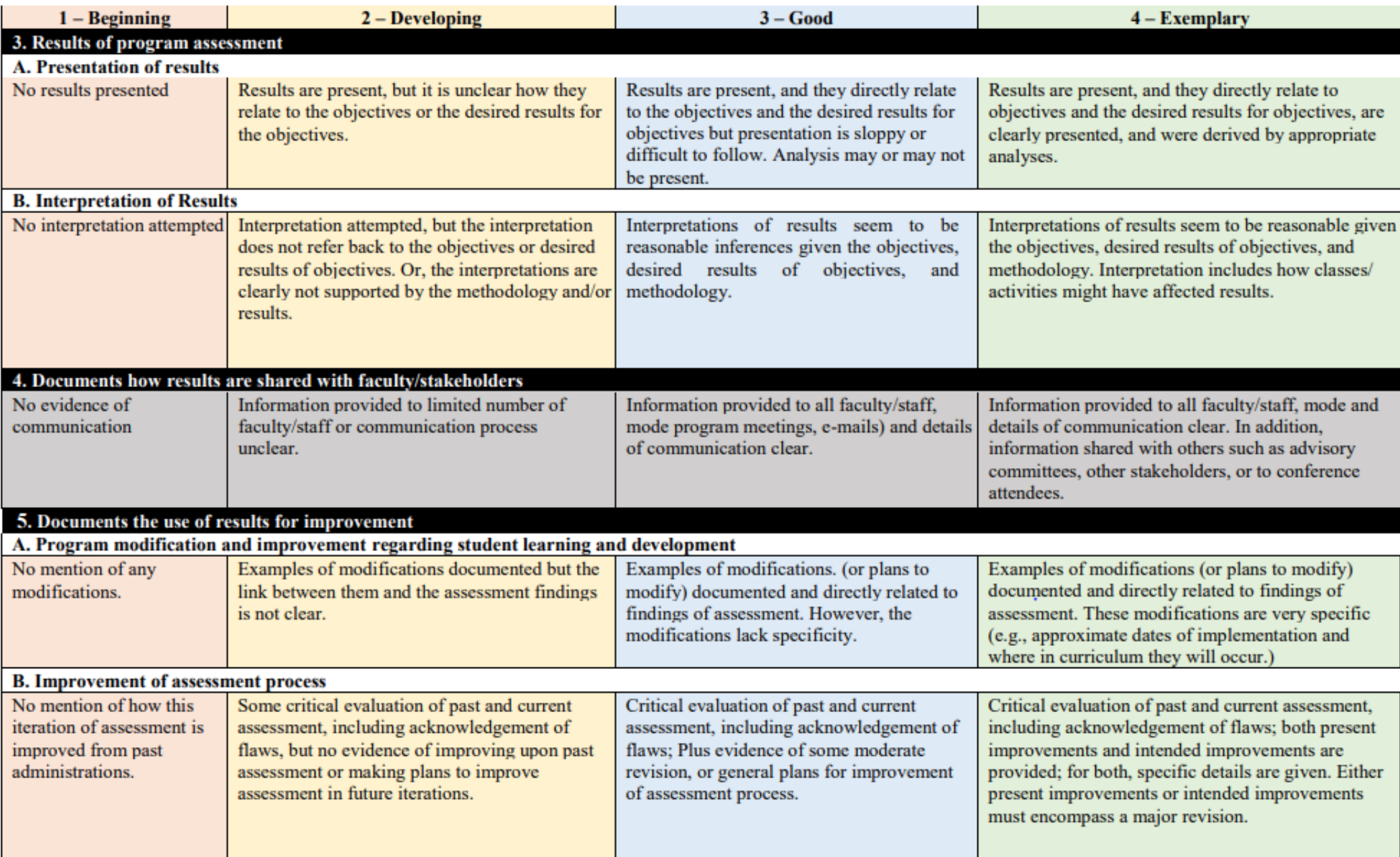

#### **Assessment Progress Rubric**

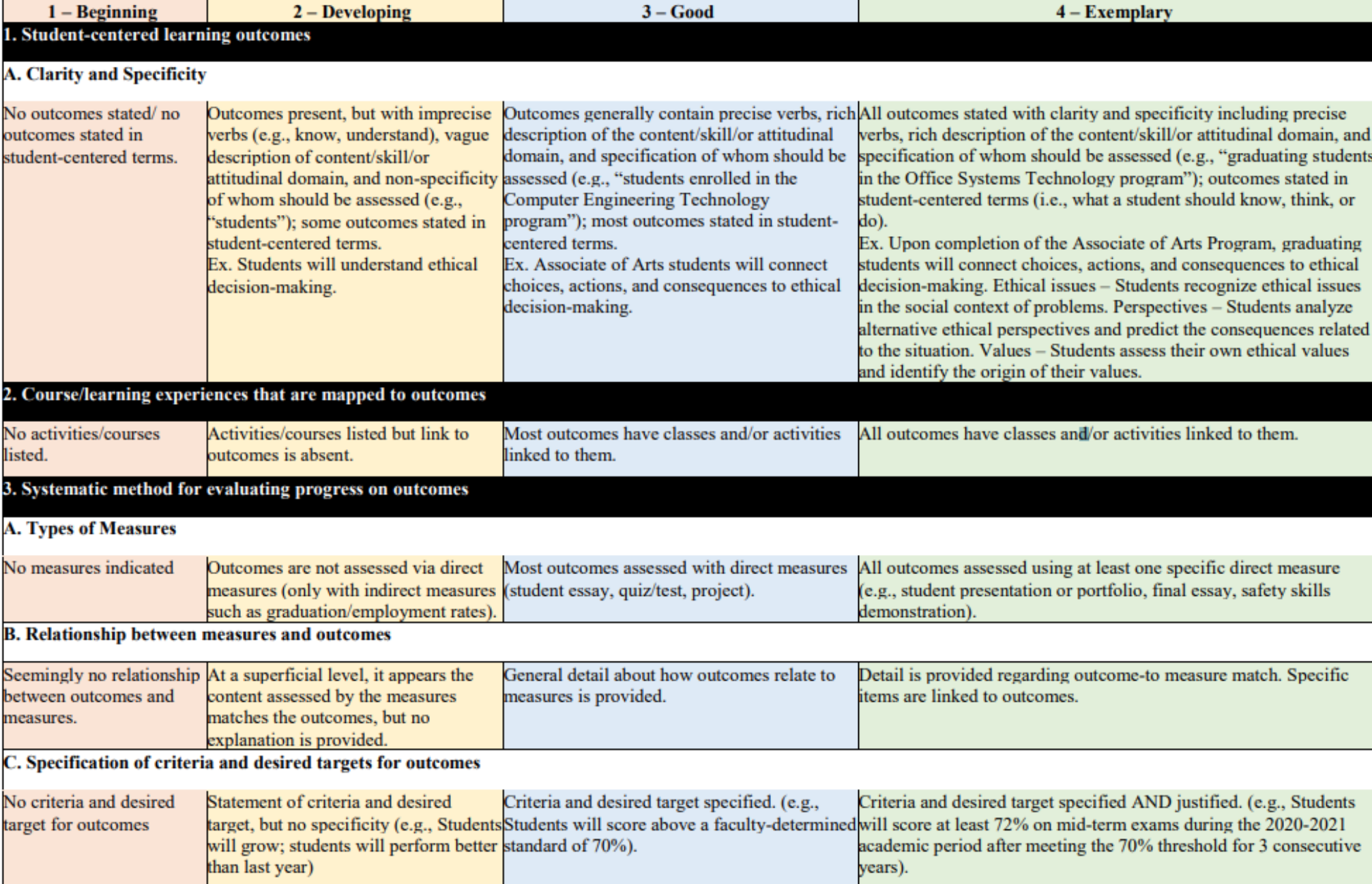

#### **Assessment Findings and Improvement**

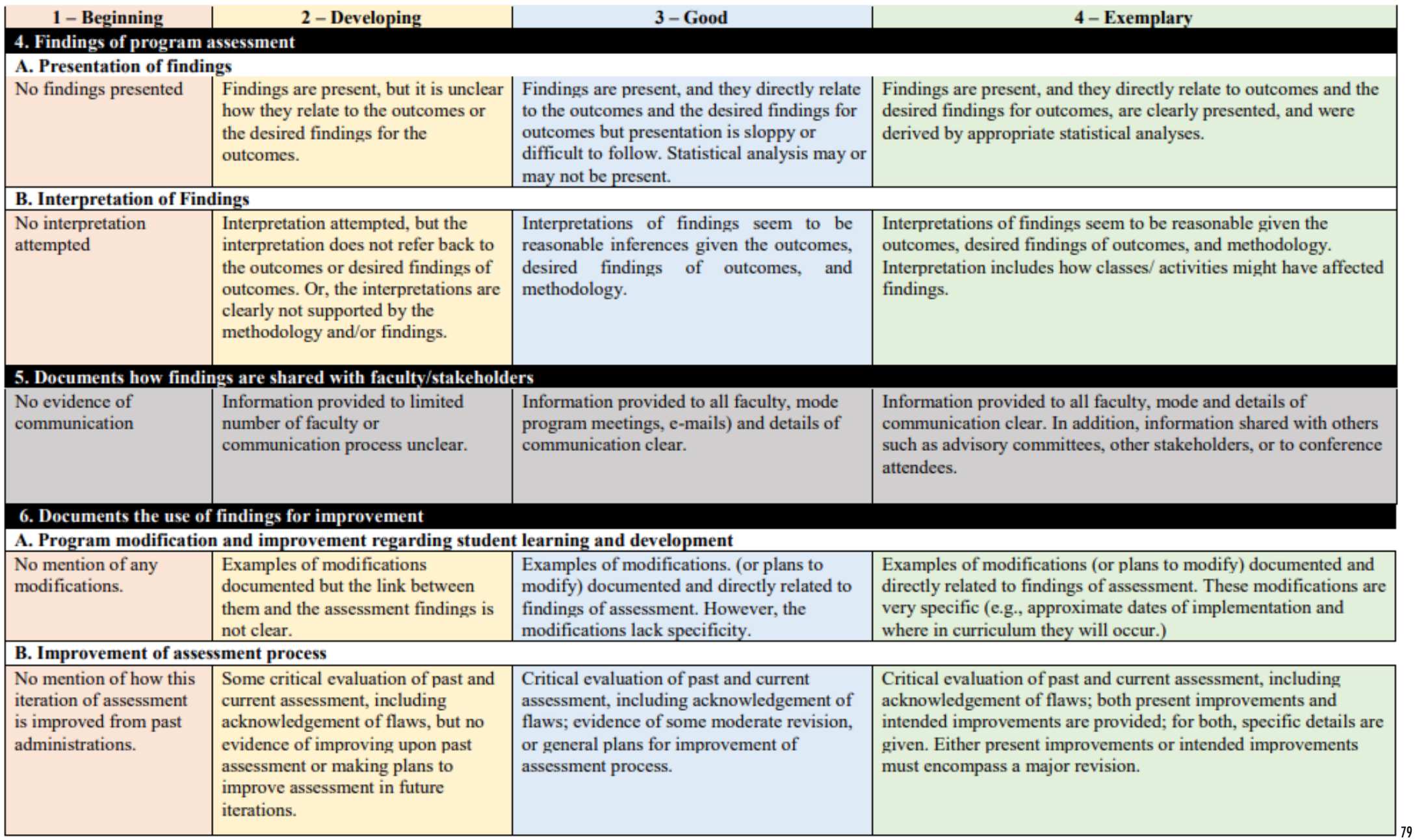